# **ADD-NWAR3670**

# **User Manual**

### **Contents**

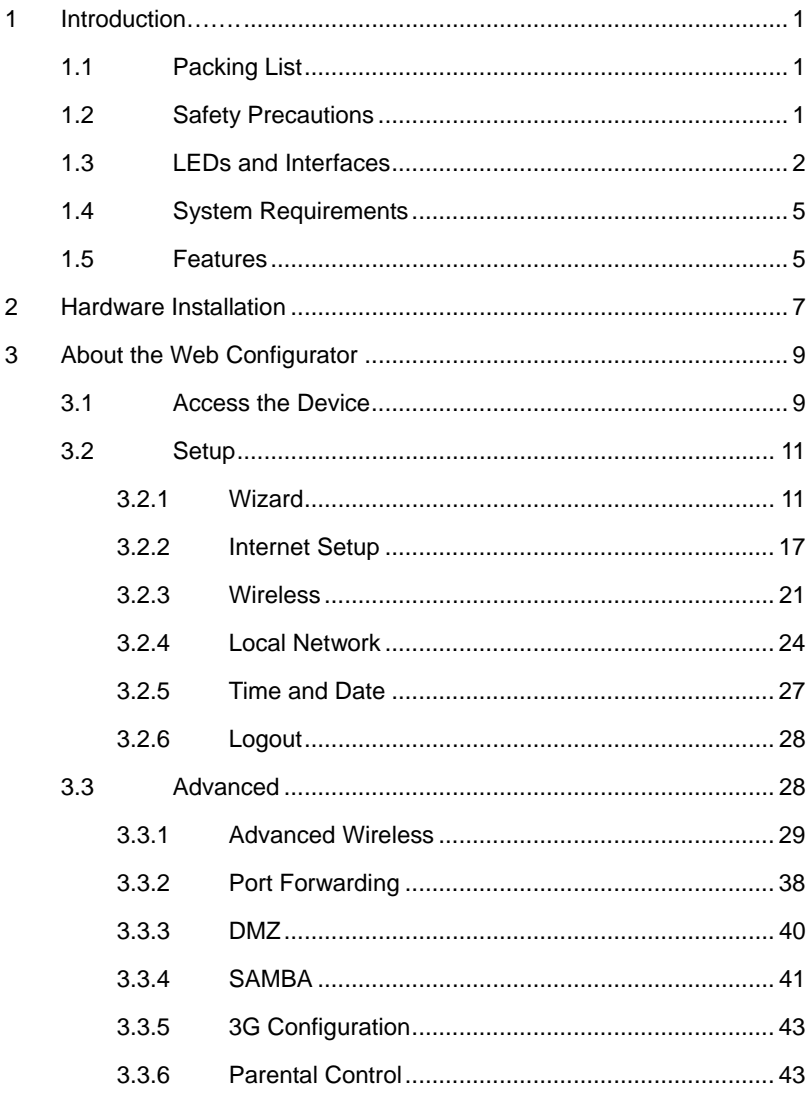

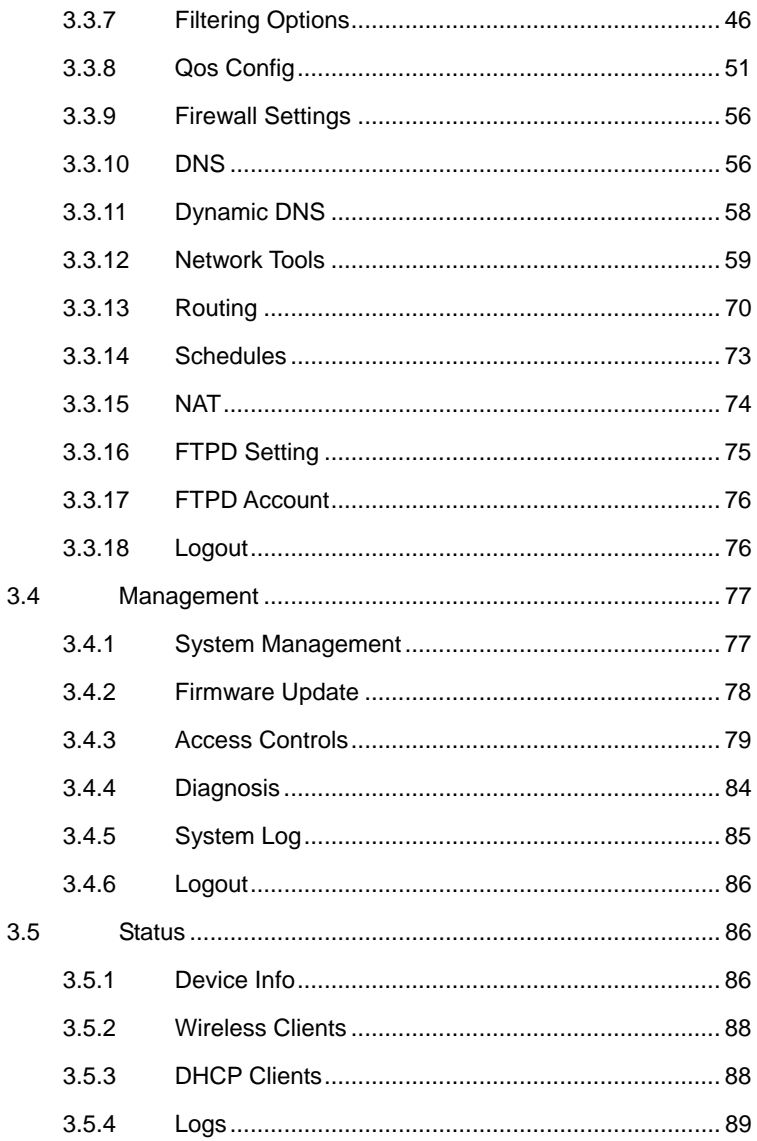

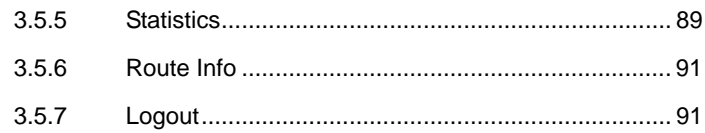

## <span id="page-4-0"></span>**1 Introduction**

The ADD-NWAR3670 supports multiple line modes. It provides four 10/100 base-T Ethernet interfaces at the user end. The device provides high-speed ADSL broadband connection to the Internet or Intranet for high-end users, such as net bars and office users. It provides high performance access to the Internet, downstream up to 24 Mbps and upstream up to 1 Mbps. The ADD-NWAR3670 supports 3G WAN and 3G backup, Samba for USB storage.

The device supports WLAN access, such as WLAN AP or WLAN device, to the Internet. It complies with IEEE 802.11,802.11b/g/n and 802.11n specifications, WEP, WPA, and WPA2 security specifications. The WLAN of the device supports 2T2R.

### **1.1 Packing List**

- 1 x ADD-NWAR3670
- 1 x external splitter
- 1 x power adapter
- 2 x telephone cables (RJ-11)
- 1 x Ethernet cable (RJ-45)
- 1 x USB cable
- $\bullet$  1 x user manual
- 1 x quality guarantee card
- 1 x certificate of quality

## **1.2 Safety Precautions**

Follow the following instructions to prevent the device from risks and damage caused by fire or electric power:

- Use volume labels to mark the type of power.
- Use the power adapter packed within the device

package.

- <span id="page-5-0"></span> Pay attention to the power load of the outlet or prolonged lines. An overburden power outlet or damaged lines and plugs may cause electric shock or fire accident. Check the power cords regularly. If you find any damage, replace it at once.
- Proper space left for heat dissipation is necessary to avoid damage caused by overheating to the device. The long and thin holes on the device are designed for heat dissipation to ensure that the device works normally. Do not cover these heat dissipation holes.
- Do not put this device close to a place where a heat source exits or high temperature occurs. Avoid the device from direct sunshine.
- Do not put this device close to a place where it is over damp or watery. Do not spill any fluid on this device.
- Do not connect this device to any PCs or electronic products, unless our customer engineer or your broadband provider instructs you to do this, because any wrong connection may cause power or fire risk.
- Do not place this device on an unstable surface or support.

### **1.3 LEDs and Interfaces**

### **Front Panel**

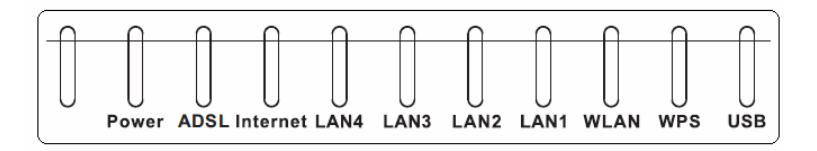

Figure 1 Front panel

The following table describes the LEDs of the device.

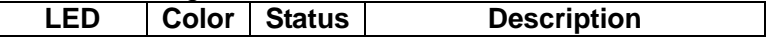

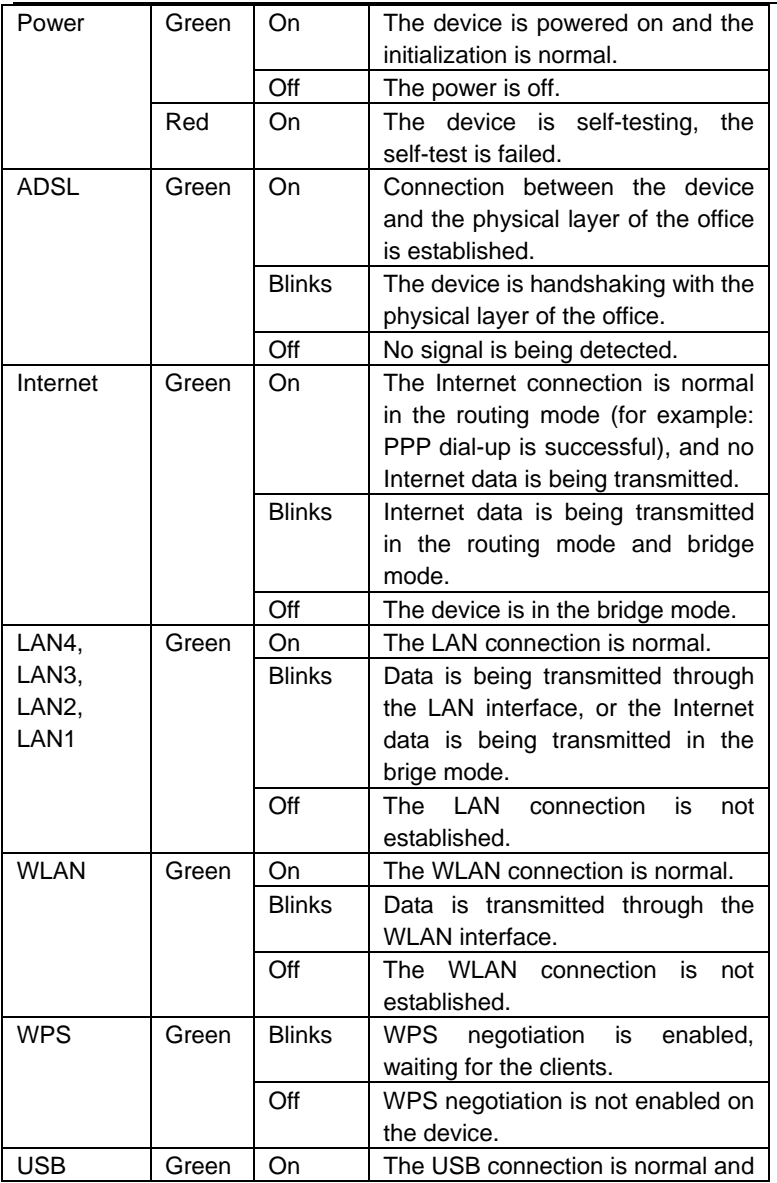

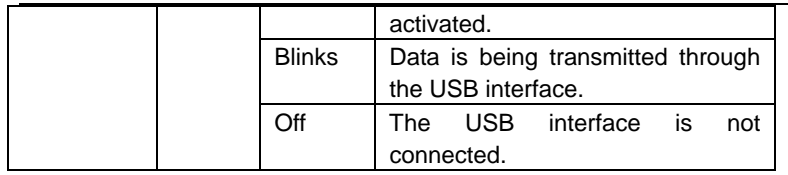

### **Rear Panel**

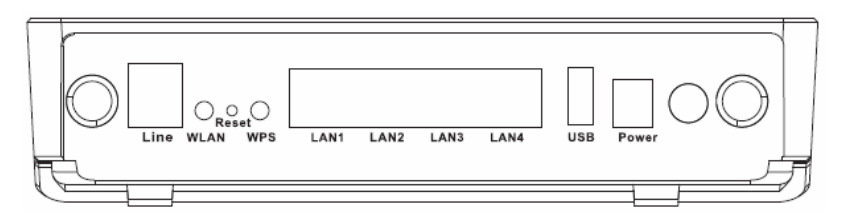

Figure 2 Rear panel

The following table describes the interface of the device.

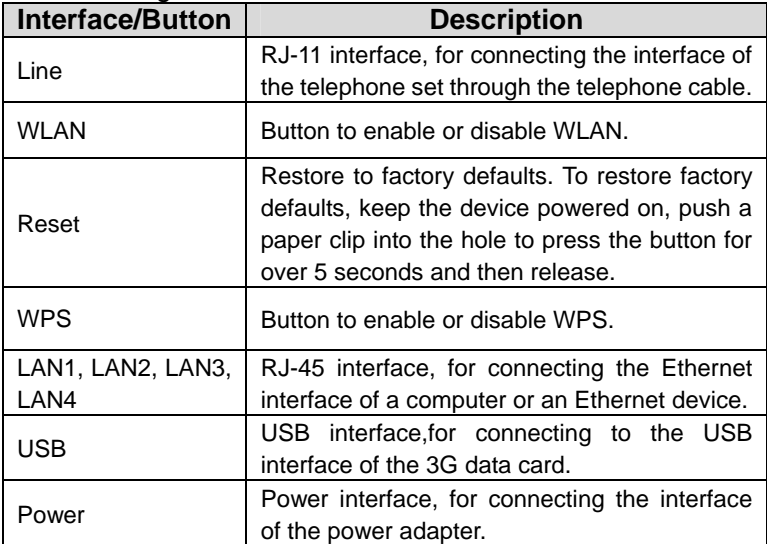

<span id="page-8-0"></span>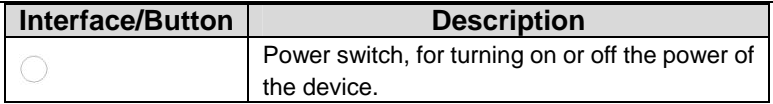

## **1.4 System Requirements**

Recommended system requirements are as follows:

- An 10 baseT/100BaseT Ethernet card is installed on your PC
- A hub or switch (attached to several PCs through one of Ethernet interfaces on the device)
- Operating system: Windows 98SE, Windows 2000, Windows ME, or Windows XP
- Internet Explorer V5.0 or higher, Netscape V4.0 or higher, or Firefox 1.5 or higher

## **1.5 Features**

The device supports the following features:

- Various line modes
- **External PPPoE dial-up access**
- Internal PPPoE and PPPoA dial-up access
- Leased line mode
- 1483B, 1483R, and MER access
- Multiple PVCs (eight at most) and these PVCs can be isolated from each other
- A single PVC with multiple sessions
- Multiple PVCs with multiple sessions
- Binding of ports with PVCs
- 802.1Q and 802.1P protocol
- DHCP server
- NAT and NAPT
- Static route
- Firmware upgrade: Web, TFTP, FTP
- Reset to the factory defaults
- DNS relay
- **•** Virtual server
- $\bullet$  DMZ
- **•** Two-level passwords and user names
- Web user interface
- **CLI**
- System status display
- **•** PPP session PAP and CHAP
- IP filter
- IP QoS
- Remote access control
- Line connection status test
- Remote management (telnet and HTTP, TR069))
- Backup and restoration of configuration file
- **•** Ethernet interface supports crossover detection, auto-correction and polarity correction
- UPnP
- 3G WAN and 3G Backup
- Samba for USB storage
- **•** USB printer

## <span id="page-10-0"></span>**2 Hardware Installation**

**Step 1** Connect the Line port of the device and the Modem port of the splitter with a telephone cable. Connect the phone to the Phone port of the splitter through a telephone cable. Connect the incoming line to the Line port of the splitter.

The splitter has three ports:

- Line: Connect to a wall phone port (RJ-11 jack).
- Modem: Connect to the DSL port of the device.
- Phone: Connectto a telephone set.
- **Step 2** Connect the LAN port of the device to the network card of the PC through an Ethernet cable (MDI/MDIX).

#### **Note:**

Use twisted-pair cables to connect with the Hub or switch.

**Step 3** Plug one end of the power adapter to the wall outlet and connect the other end to the Power port of the device.

Connection 1: [Figure 3](#page-11-0) displays the application diagram for the connection of the device, PC, splitter and telephone sets, when no telephone set is placed before the splitter.

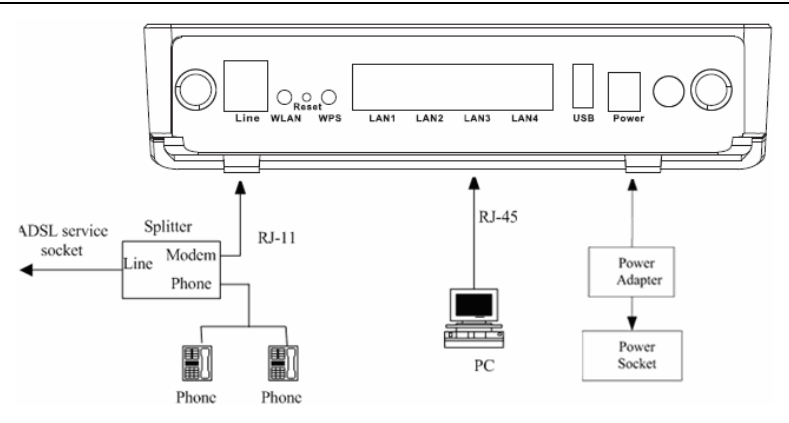

<span id="page-11-0"></span>Figure 3 Connection diagram (without telephone sets before the splitter) Connection 2: [Figure 4](#page-11-1) displays the application diagram for the connection of the device, PC, splitter and telephone sets when a telephone set is placed before the splitter.

As illustrated in the following figure, the splitter is installed close to the device.

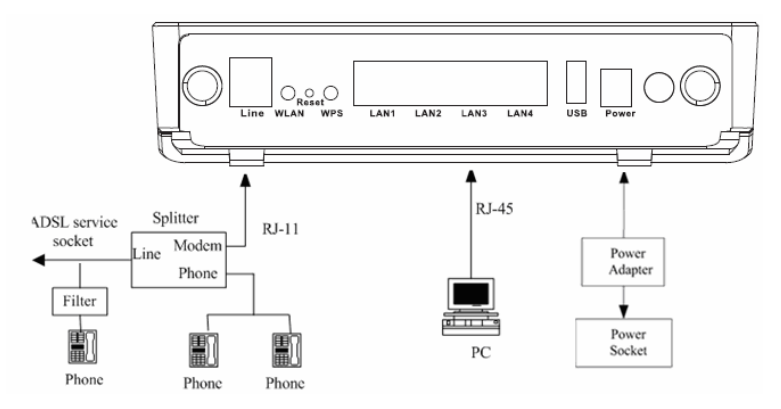

<span id="page-11-1"></span>Figure 4 Connection diagram (with a telephone set before the splitter) Connection 1 is recommended.

#### <span id="page-12-0"></span>**Note:**

When connection 2 is used, the filter must be installed close to the telephone cable. See [Figure 4.](#page-11-1) Do not use the splitter to replace the filter.

Installing a telephone directly before the splitter may lead to failure of connection between the device and the central office, or failure of Internet access, or slow connection speed. If you really need to add a telephone set before the splitter, you must add a microfilter before a telephone set. Do not connect several telephones before the splitter or connect several telephones with the microfilter.

## **3 About the Web Configurator**

This chapter describes how to configure the device by using the Web-based configuration utility.

### **3.1 Access the Device**

The following is the detailed description of accesing the device for the first time.

- **Step 1** Open the Internet Explorer (IE) browser and enter **[http://192.168.1.1](http://192.168.1.1/)**.
- **Step 2** The **Login** page shown in the following figure appears. Enter the user name and password.
	- The user name and password of the super user are **admin** and **admin.**
	- The user name and password of the normal user are **user** and **user.**

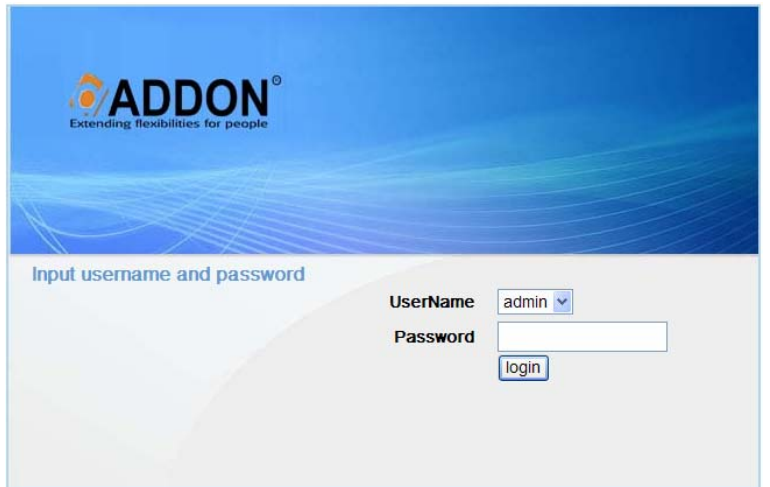

If you log in as the super user successfully, the page shown in the following figure appears.

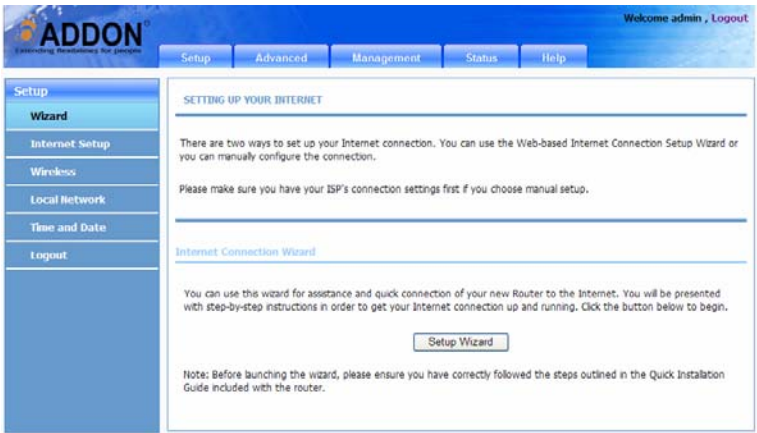

If the login information is incorrect, click **Try Again** in the page that pops up to log in again.

## <span id="page-14-0"></span>**3.2 Setup**

### **3.2.1 Wizard**

**Wizard** enables fast and accurate configuration of Internet connection and other important parameters. The following sections describe these various configuration parameters.

When subscribing to a broadband service, you should be aware of the method, by which you are connected to the Internet. Your physical WAN device can be Ethernet, DSL, or both. Technical information about the properties of your Internet connection is provided by your Internet service provider (ISP). For example, your ISP should inform you whether you are connected to the Internet using a static or dynamic IP address, or the protocol, such as PPPoA or PPPoE, that you use to communicate over the Internet.

**Step 1** Choose **Setup** > **Wizard**. The page shown in the following figure appears.

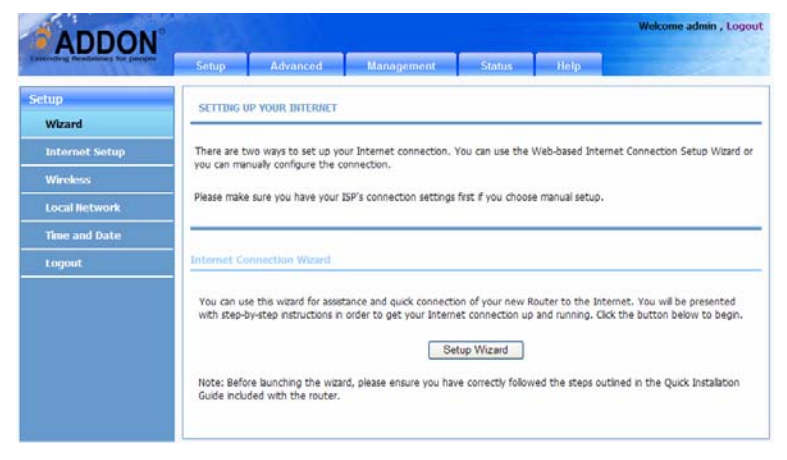

**Step 2** Click **Setup Wizard**. The page shown in the following

figure appears.

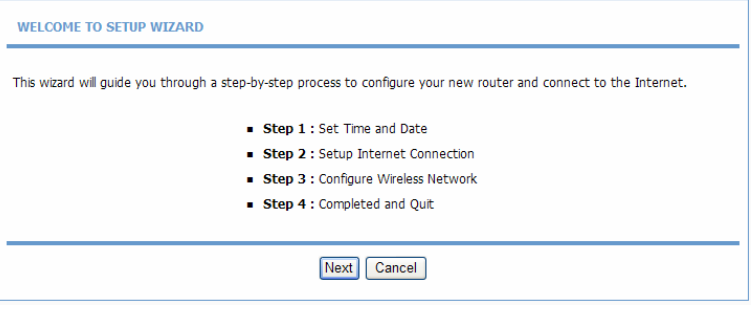

**Step 3** There are four steps to configure the device. Click **Next** to continue.

**Step 4** Set the time and date.

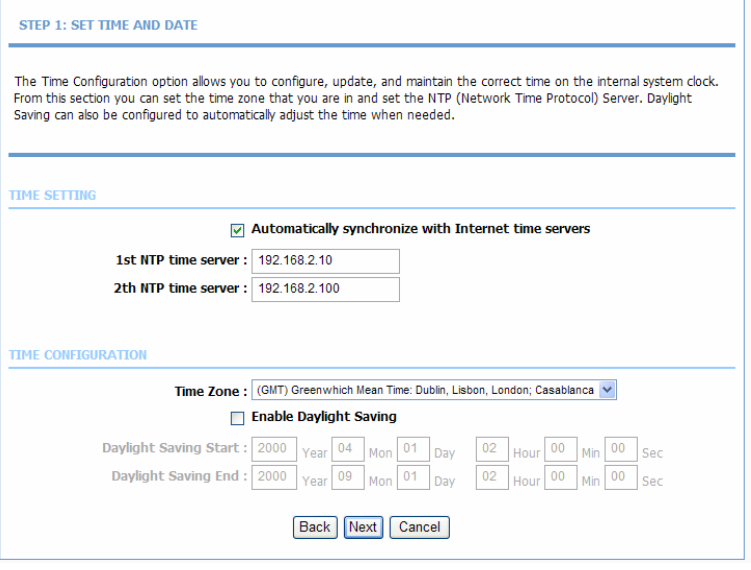

**Step 5** Configure the Internet connection. Select the country and ISP. Set the VPI and VCI. If you fail to find the country and ISP from the

drop-down lists, select **Others**. Click **Next**. If the **Protocol** is **PPPoE** or **PPPoA,** the page shown in either of the two following figures appears.

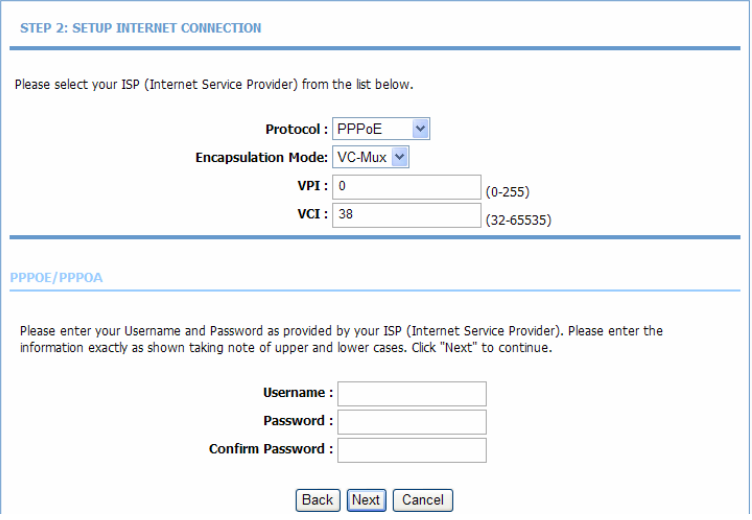

In this page, enter the user name and password. If the Protocol is **Dynamic IP**, the page shown in the following figure appears.

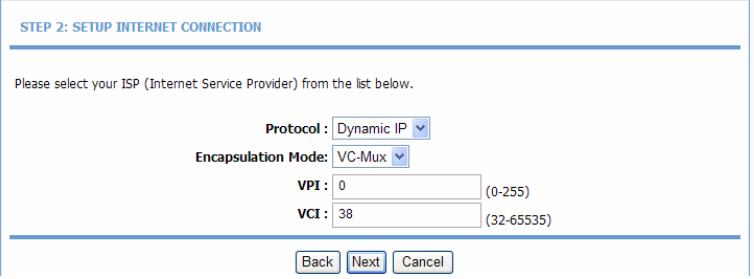

If the Protocol is **Bridge**, the page shown in the following figure appears.

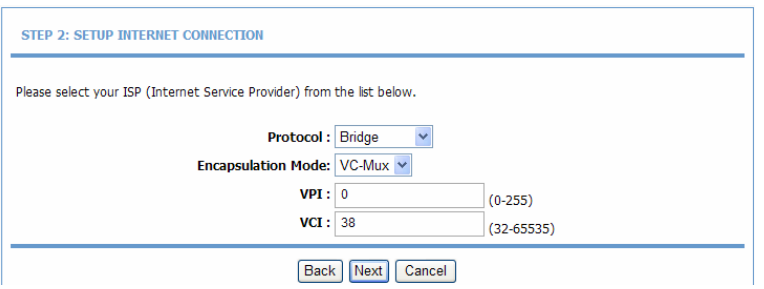

If the Protocol is **Static IP**, the page shown in the following figure appears.

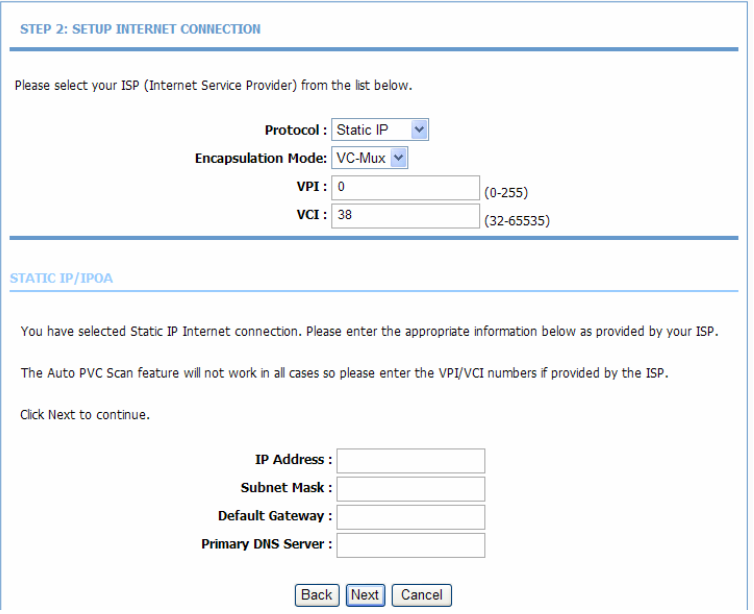

Enter the **IP Address**, **Subnet Mask**, **Default Gateway**, and **Primary DNS Server**. Click **Next**. The page shown in the following page appears.

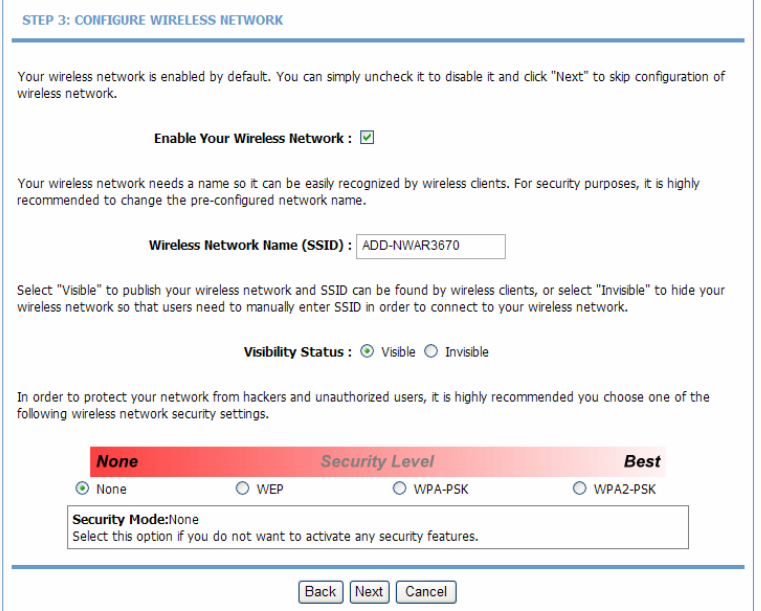

**Step 6** Configure the wireless network. Enter the information and click **Next**.

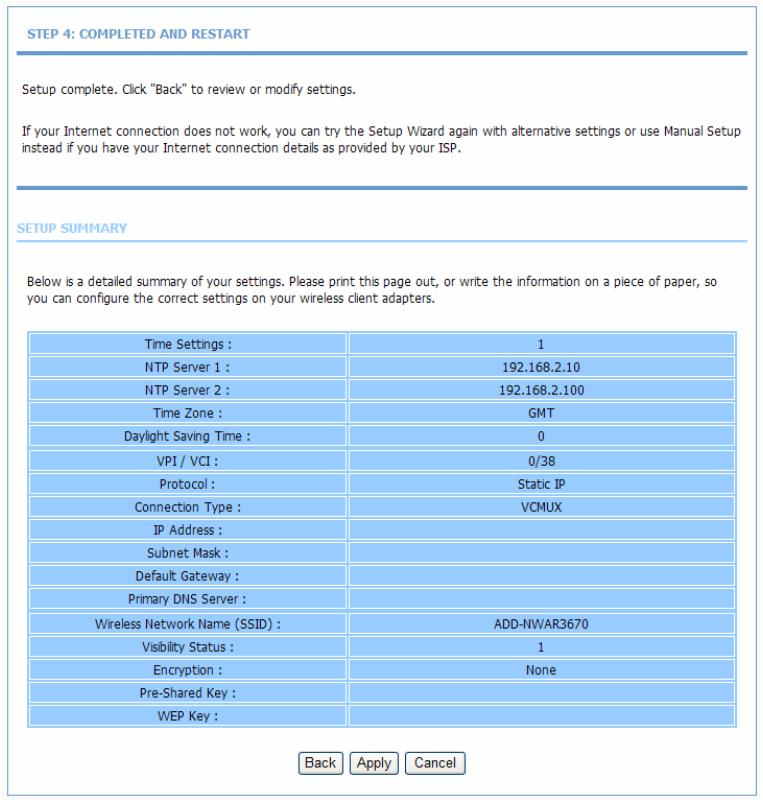

#### **Note:**

In each step of the Wizard page, you can click **Back** to review or modify the previous settings. Click **Cancel** to exit the wizard page.

### <span id="page-20-0"></span>**3.2.2 Internet Setup**

Choose **Setup** > **Internet Setup**. The page shown in the following figure appears. In this page, you can configure the WAN interface of the device.

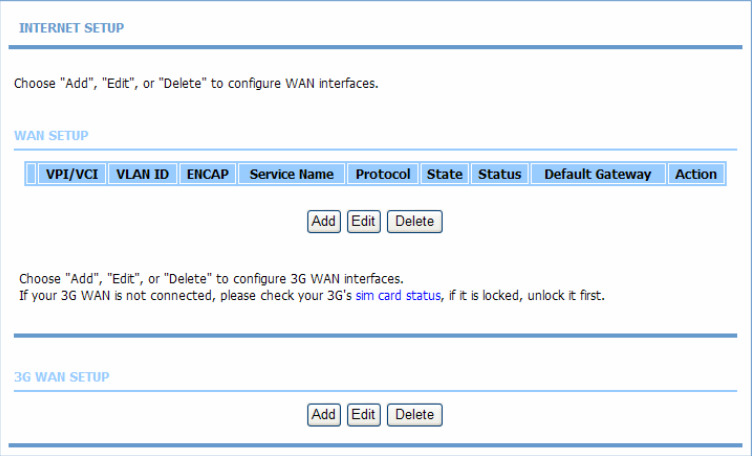

Click **Add in "WAN SETUP"**. The page shown in the following figure appears.

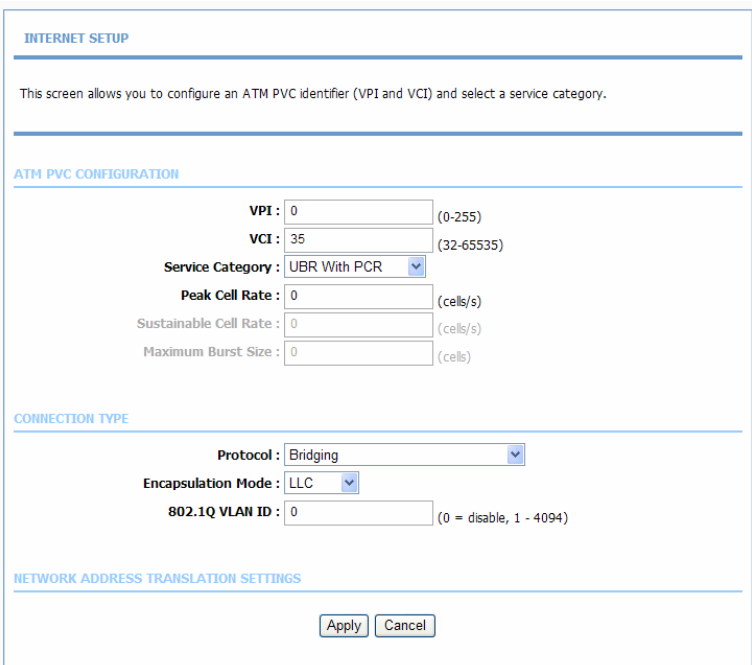

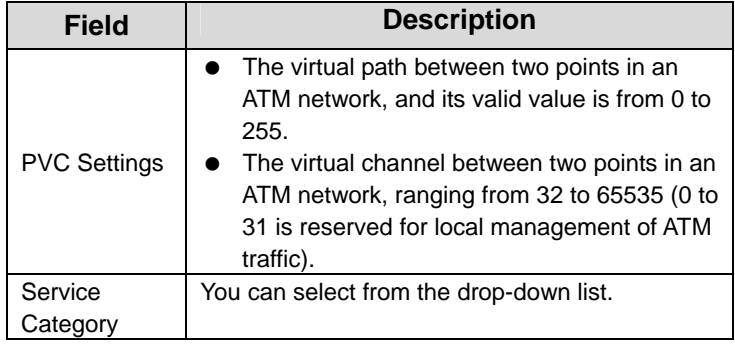

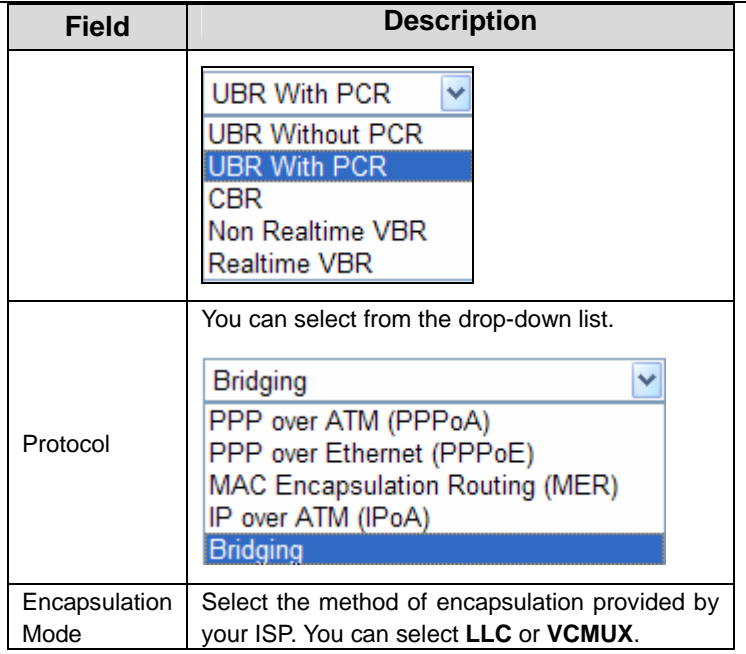

Click **Apply**, the page shown in the following figure appears.

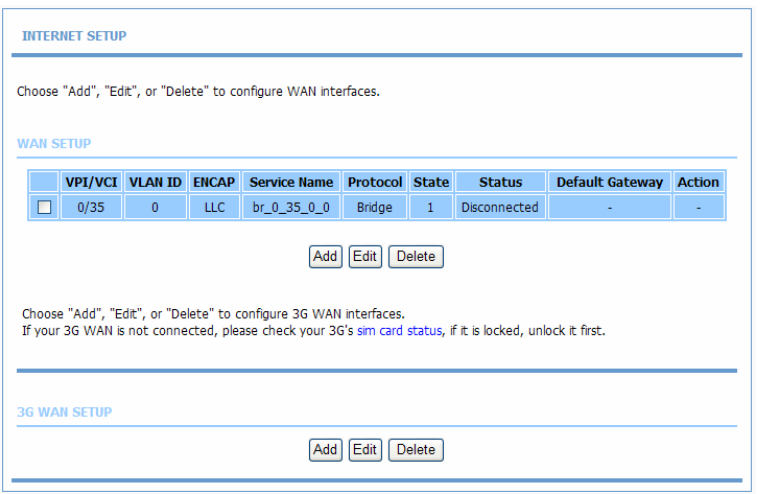

The device supports the following three types of 3G USB dongle: WCDMA, CDMA2000, and TD-SCDMA. You can access the PPP dialup through 3G and manage the pin code of 3G.

You need to configure the parameters, including the ISP, Account, password, Dial number, and APN, which can be obtained from the ISP. To perform 3G backup, you need to select enable backup for ADSL. Before dialing, ensure to check whether the 3G card is locked with PIN/PUK code.

Click **Add** in**"3G WAN SETUP"**.The page shown in the following figure appears.

<span id="page-24-0"></span>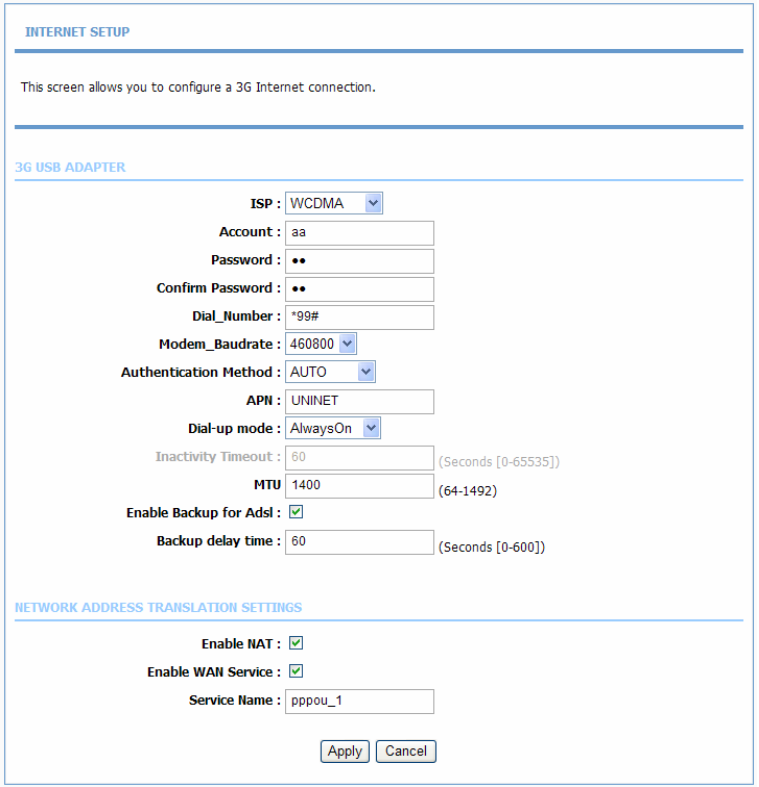

Click **Apply** to save the settings.

### **3.2.3 Wireless**

This section describes the wireless LAN and some basic configuration. Wireless LANs can be as simple as two computers with wireless LAN cards communicating in a pear-to-pear network or as complex as a number of computers with wireless LAN cards communicating through access points which bridge network traffic to wired LAN.

Choose **Setup** > **Wireless** . The **Wireless** page shown in the following figure appears.

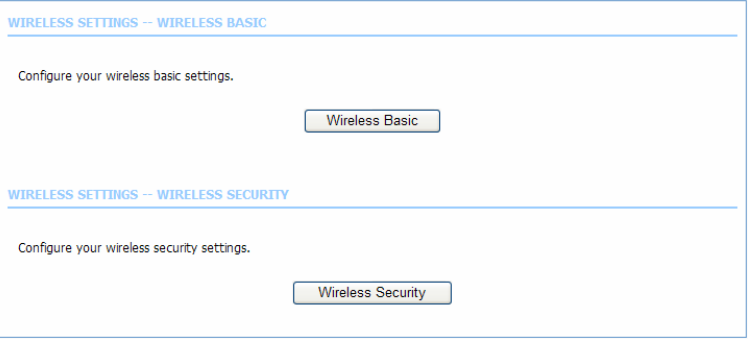

### **3.2.3.1 Wireless Basics**

In the **Wireless** page, click **Wireless Basic**. The page shown in the following figure appears. In this page, you can configure the parameters of wireless LAN clients that may connect to the device.

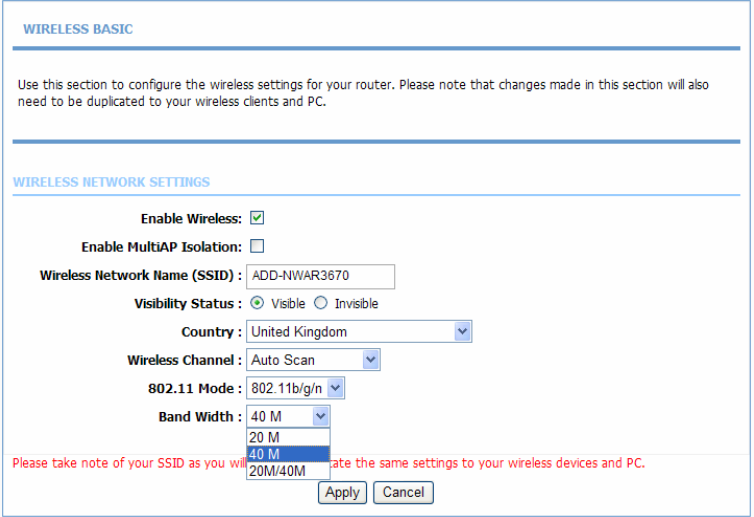

- **Enable Wireless**: Select this to turn Wi-Fi on and off.
- **Enable MultiAP Isolation**: Select this to turn MultiAP isolation on and off.
- **Wireless Network Name (SSID)**: The Wireless Network Name is a unique name that identifies a network. All devices on a network must share the same wireless network name in order to communicate on the network. If you decide to change the wireless network name from the default setting, enter your new wireless network name in this field.
- **Visibility Status**: You can select visible or invisible.
- **Country:** Select the country from the drop-down list.
- **Wireless Channel**: Select the wireless channel from the pull-down menu. It is different for different country.
- **802.11 Mode**: Select the appropriate 802.11 mode based on the wireless clients in your network. The drop-down menu options are, 802.11b Only, 802.11g Only, 802.11n Only, or 802.11b/g ,802.11b/g/n,802.11n/g.
- **Band Width:** Select the appropriate band width from the pull-down menu.

Click **Apply** to save the settings.

### **3.2.3.2 Wireless Security**

In the **Wireless** page, click **Wireless Security**. The page shown in the following figure appears. Wireless security is vital to your network to protect the wireless communication among wireless stations, access points and wired network.

<span id="page-27-0"></span>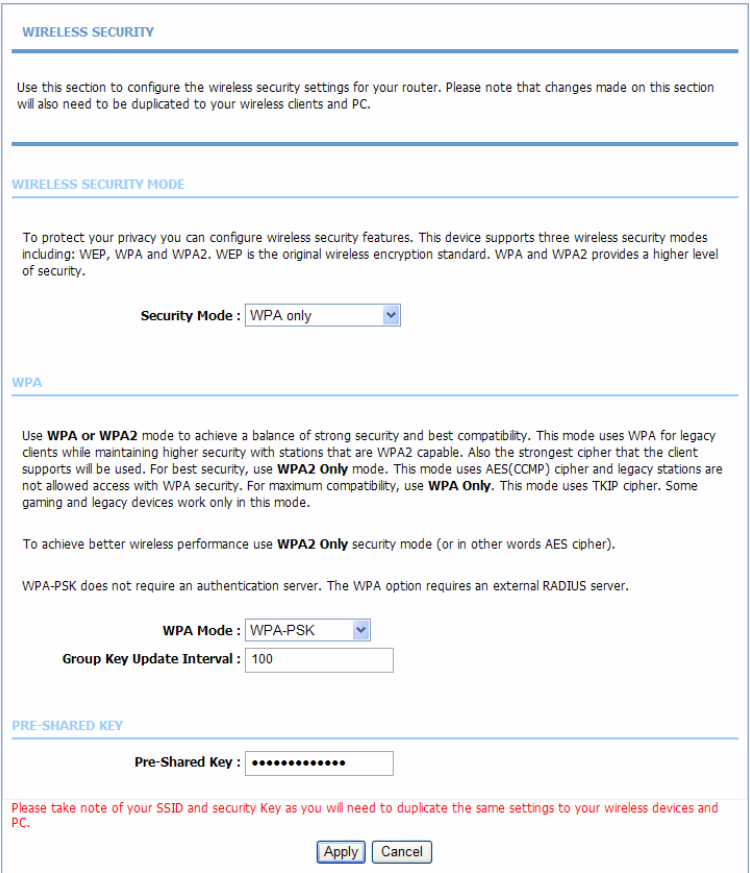

Click **Apply** to save the settings.

### **3.2.4Local Network**

You can configure the LAN IP address according to the actual application. The preset IP address is 192.168.1.1. You can use the default settings and DHCP service to manage the IP

settings for the private network. The IP address of the device is the base address used for DHCP. To use the device for DHCP on your LAN, the IP address pool used for DHCP must be compatible with the IP address of the device. The IP address available in the DHCP IP address pool changes automatically if you change the IP address of the device.

You can also enable the secondary LAN IP address. The two LAN IP addresses must be in different networks.

Choose **Setup** > **Local Network**. The **Local Network** page shown in the following figure appears.

**LOCAL NETWORK** 

This section allows you to configure the local network settings of your router. Please note that this section is optional and you should not need to change any of the settings here to get your network up and running.

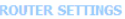

Use this section to configure the local network settings of your router. The Router IP Address that is configured here is the IP Address that you use to access the Web-based management interface. If you change the IP Address here, you may need to adjust your PC's network settings to access the network again.

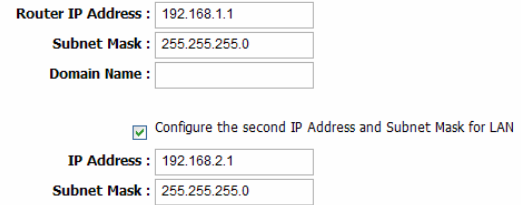

By default, **Enable DHCP Server** is selected for the Ethernet LAN interface of the device. DHCP service supplys IP settings to workstations configured to automatically obtain IP settings that are connected to the device through the Ethernet port. When the device is used for DHCP, it becomes the default gateway for DHCP client connected to it. If you change the IP address of the device, you must also change the range of IP addresses in the pool used for DHCP on the LAN. The IP address pool can contain up to 253 IP addresses.

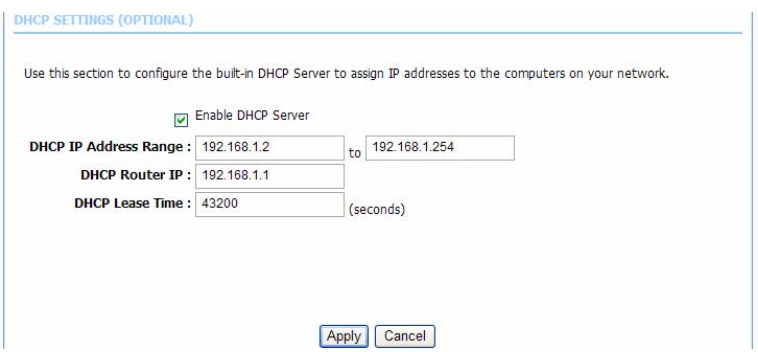

Click **Apply** to save the settings.

In the **Local Network** page, you can assign IP addresses on the LAN to specific individual computers based on their MAC addresses.

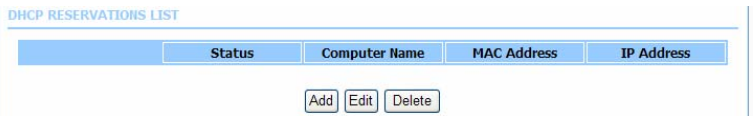

Click **Add** to add static DHCP (optional). The page shown in the following figure appears.

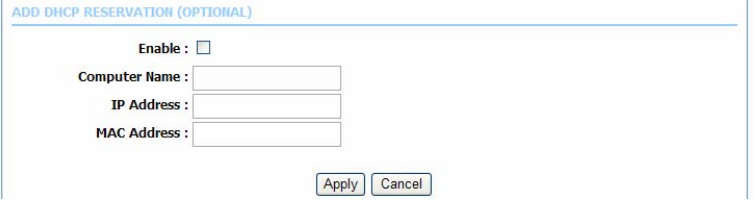

Select **Enable** to reserve the IP address for the designated PC with the configured MAC address.

The **Computer Name** helps you to recognize the PC with the MAC address. For example, Father's Laptop.

Click **Apply** to save the settings.

<span id="page-30-0"></span>After the DHCP reservation is saved, the DHCP reservations list displays the configuration.

If the DHCP reservations list table is not empty, you can select one or more items and click **Edit** or **Delete**.

The **NUMBER OF DYNAMIC DHCP CLIENTS** page shows the current DHCP clients (PC or Laptop) connected to the device and the detailed information of the connected computer(s).

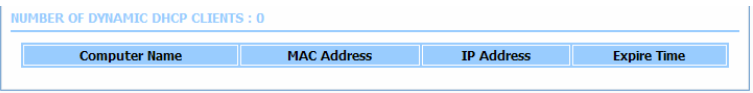

### **3.2.5 Time and Date**

Choose **Setup** > **Time and Date**. The page shown in the following figure appears.

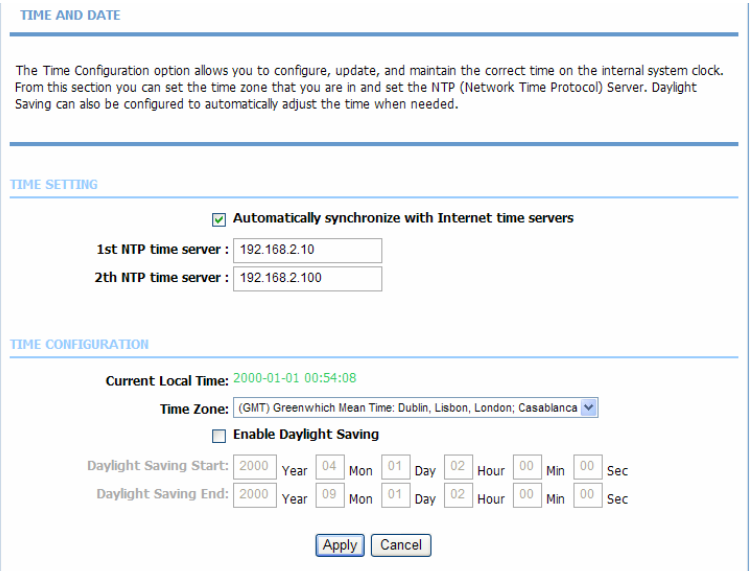

<span id="page-31-0"></span>In the **Time and Date** page, you can configure, update, and maintain the correct time on the internal system clock. You can set the time zone that you are in and the network time protocol (NTP) server. You can also configure daylight saving to automatically adjust the time when needed.

Select **Automatically synchronize with Internet time servers**.

Select the specific time server and the time zone from the corresponding drop-down lists.

Select **Enable Daylight Saving** if necessary. Set the daylight as you want.

Click **Apply** to save the settings.

### **3.2.6 Logout**

Choose **Setup** > **Logout**. The page shown in the following figure appears. In this page, you can log out of the configuration page.

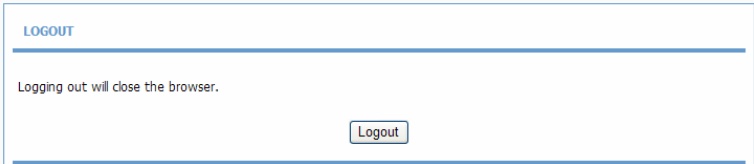

### **3.3 Advanced**

This section includes advanced features used for network management, security and administrative tools to manage the device. You can view status and other information that are used to examine performance and troubleshoot.

### <span id="page-32-0"></span>**3.3.1 Advanced Wireless**

This function is used to modify the standard 802.11g wireless radio settings. It is recommend not to change the default settings, because incorrect settings may impair the performance of your wireless radio. The default settings provide the best wireless radio performance in most environments.

Choose **ADVANCED** > **Advanced Wireless**. The page shown in the following figure appears.

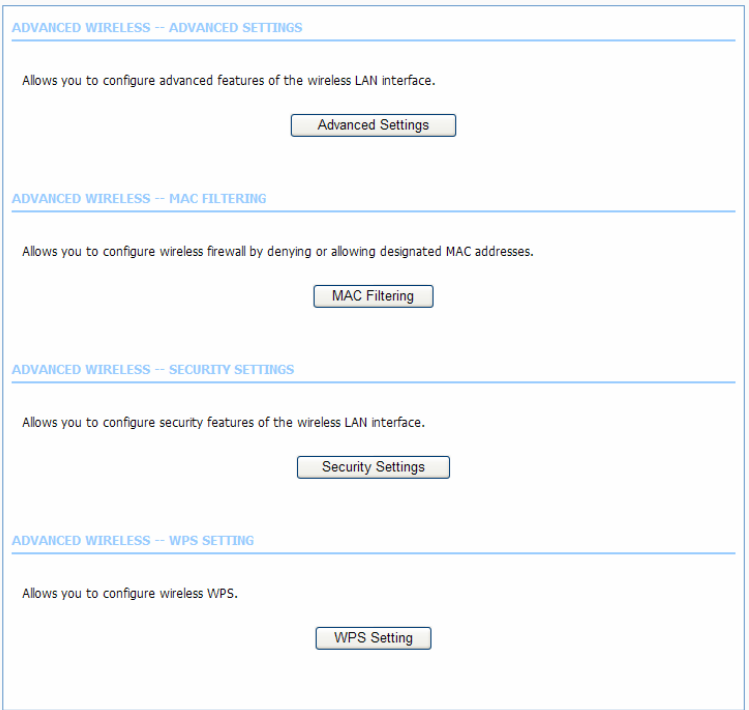

### **3.3.1.1 Advanced Settings**

Select **Advance Settings.** The page shown in the following figure appears.

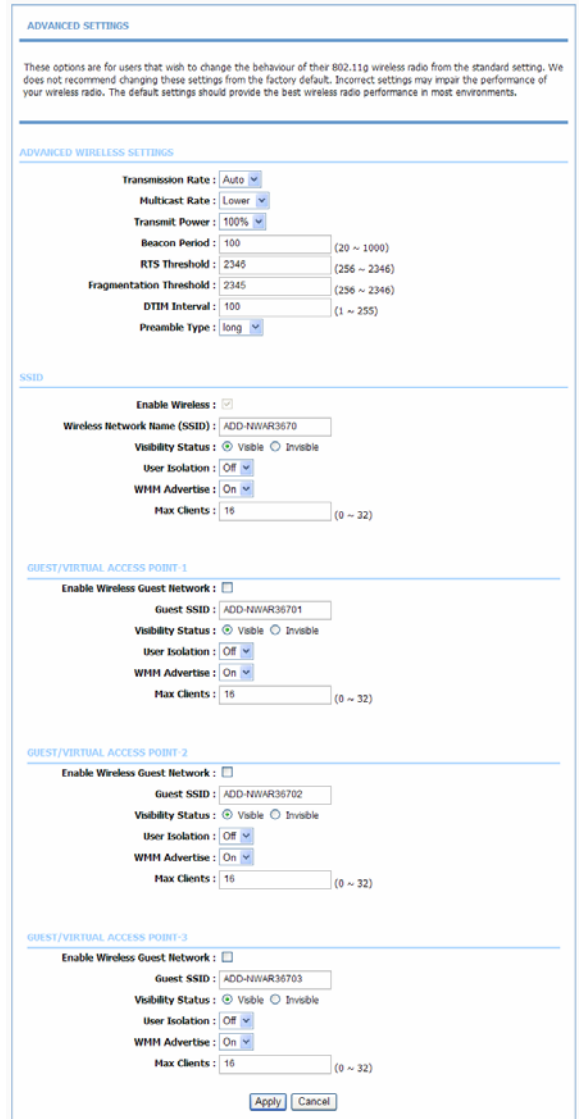

**Wireless Network Name (SSID)**: The Wireless Network Name is a unique name that identifies a network. All devices on a network must share the same wireless network name in order to communicate on the network. If you decide to change the wireless network name from the default setting, enter your new wireless network name in this field.

These settings are only for more technically advanced users who have sufficient knowledge about wireless LAN. Do not change these settings unless you know the effect of changes on the device.

Click **Apply** to save the settings.

### **3.3.1.2 MAC Filtering**

Select **MAC Filtering**. The page shown in the following figure appears.

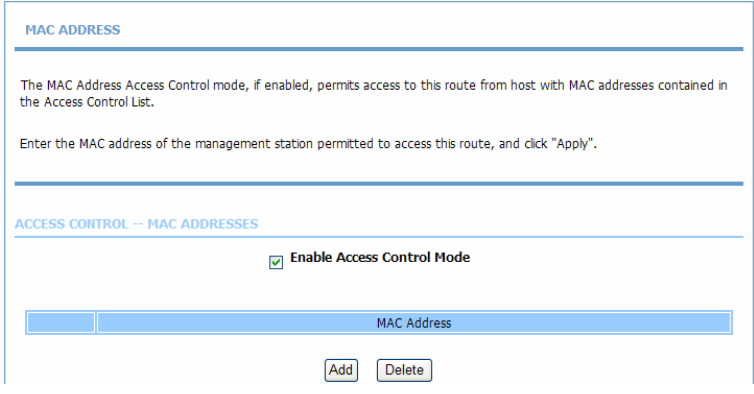

Click **Add** and the **MAC ADDRESS** pane appears below the **ACCESS CONTROL - MAC ADDRESSES** table. See the following figure:
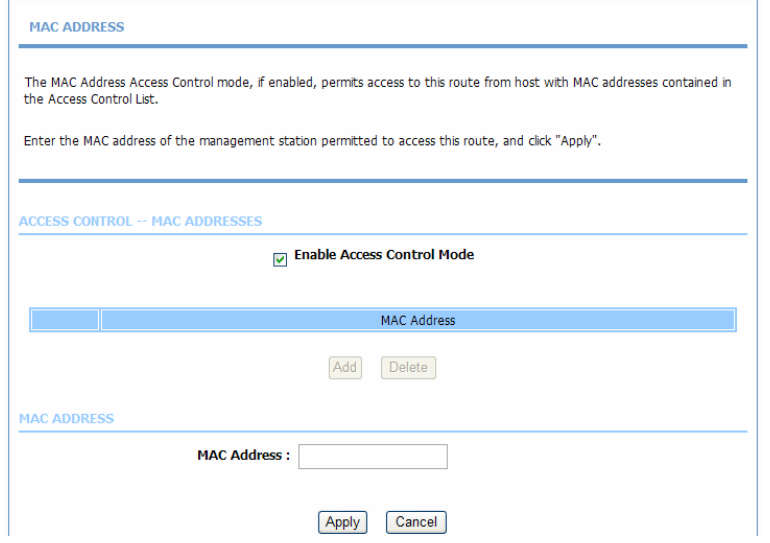

Enter the MAC address in the corresponding field and click **Apply**. The newly added MAC address is displayed in the **ACCESS CONTROL - MAC ADDRESSES** table.

### **3.3.1.3 Security Settings**

Select **Security Settings**. The page shown in the following figure appears.

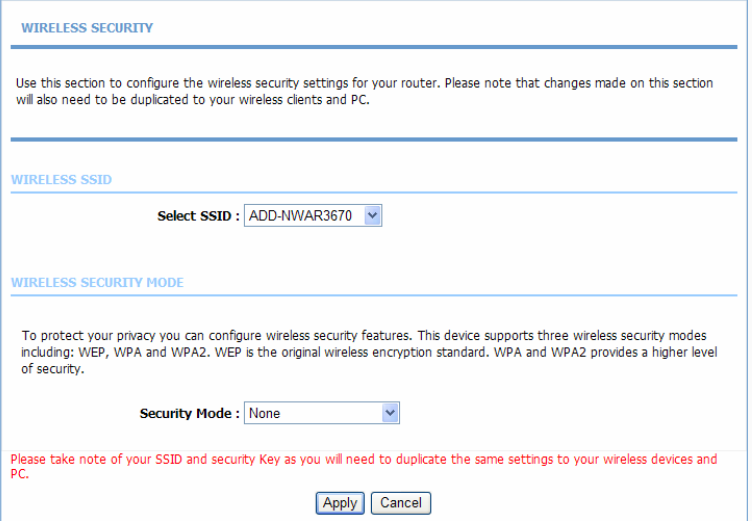

Select the SSID that you want to configure from the drop-down list.

Select the encryption type from the **Security Mode** drop-down list.You can select **None**, **WEP**, **AUTO (WPA or WPA2)**, **WPA Only**, or **WPA2 Only**.

If you select **WEP**, the page shown in the following figure appears.

**The State** 

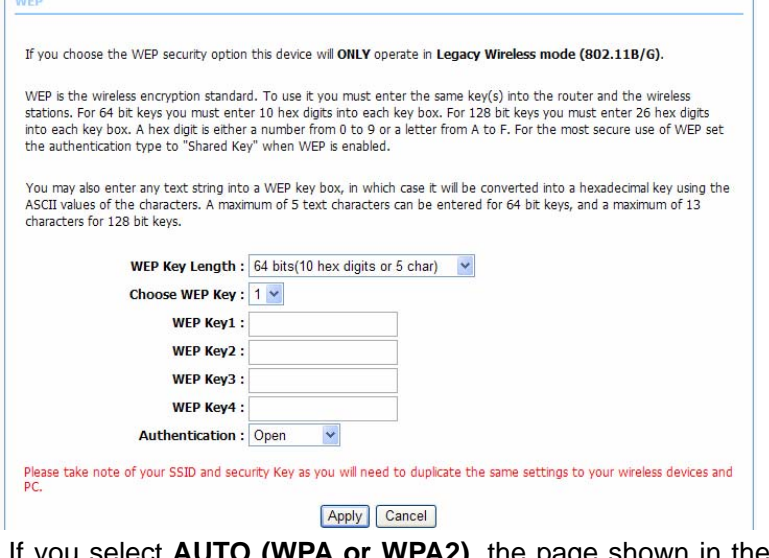

#### If you select **AUTO (WPA or WPA2)**, the page shown in the following figure appears.

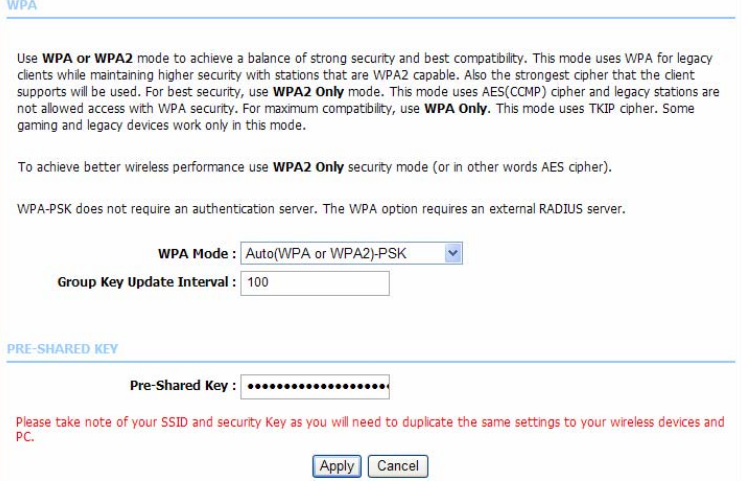

#### If you select **WPA2 only**, the page shown in the following figure appears.

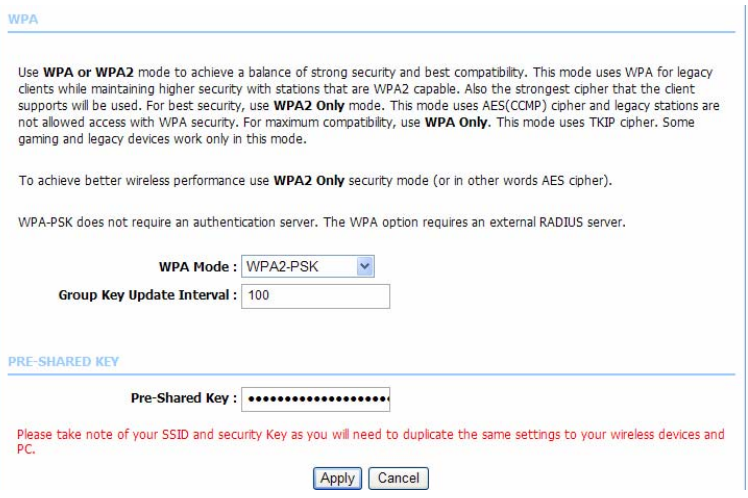

If you select **WPA only**, the page shown in the following figure appears.

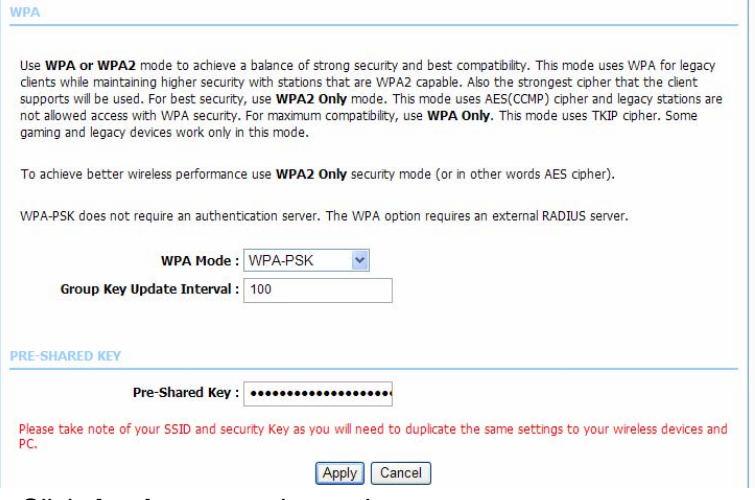

Click **Apply** to save the settings.

## **3.3.1.4 WPS Settings**

In the **ADVANCED WIRELESS** page, click **WPS Setting**. The **WIRELESS WPS** page as shown in the following figure appears:

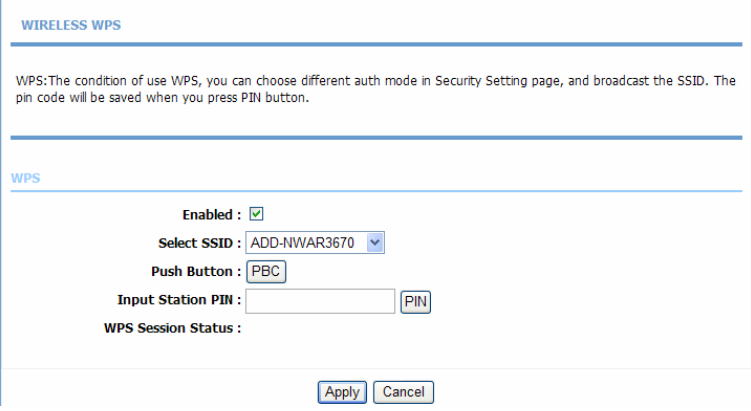

**Enabled**: The WPS service is enabled by default.

 **Note:** 

Ensure that the network card supports the WPS function.

You can use one of the following there methods to use WPS authentication:

- Press the **WPS** button on the side panel for 3 seconds.
- In the **WIRELESS WPS** page, click **PBC**. It has the same function of the **WPS** button on the side panel. This is an optional method on wireless clients.

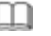

### **Note:**

You need a Registrar when using the PBC method in a special case in which the PIN is all zeros.

 In the **WIRELESS WPS** page, enter the **PIN** code provided by the station and click **PIN**. PIN entry is a mandatory method of setup for all WPS certified devices.

## **Note:**

If you are using the PIN method, you need a Registrar, either an access point or a wireless router, to initiate the registration between a new device and an active access point or a wireless router.

# **3.3.2 Port Forwarding**

This function is used to open ports in your device and re-direct data through those ports to a single PC on your network (WAN-to-LAN traffic). It allows remote users to access services on your LAN, such as FTP for file transfers or SMTP and POP3 for e-mail. The device accepts remote requests for these services at your global IP address. It uses the specified TCP or UDP protocol and port number, and redirects these requests to the server on your LAN with the

LAN IP address you specify. Note that the specified private IP address must be within the available range of the subnet where the device is in.

Choose **ADVANCED** > **Port Forwarding**. The page shown in the following figure appears.

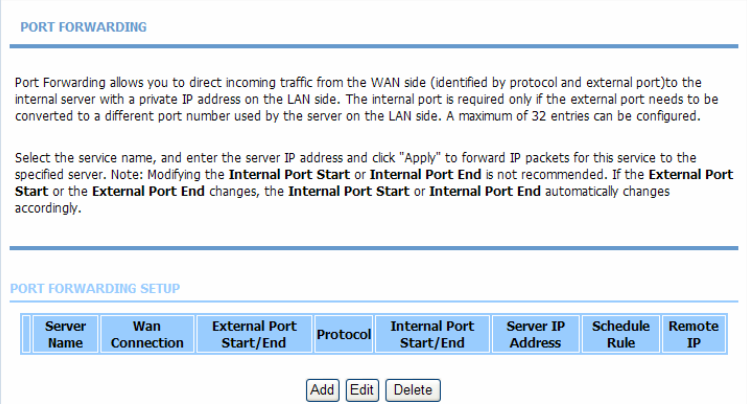

#### Click **Add** to add a virtual server.

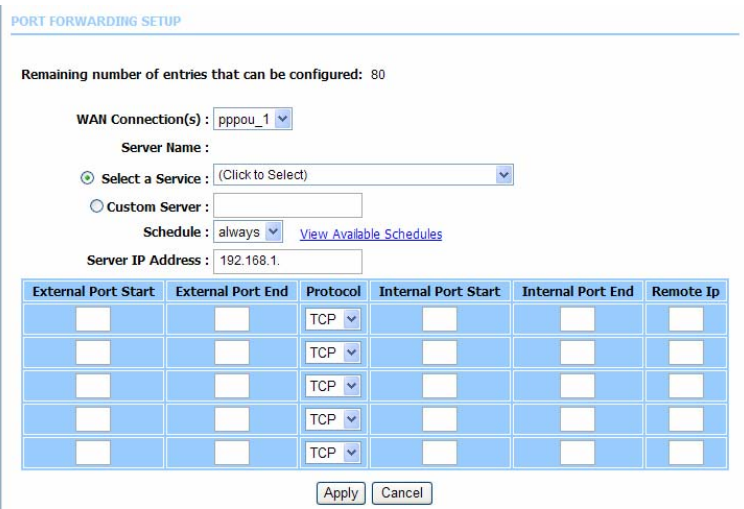

Select a service for a preset application, or enter a name in the **Custom Server** field.

Enter an IP address in the **Server IP Address** field, to appoint the corresponding PC to receive forwarded packets.

The Ports show the ports that you want to open on the device. The **TCP/UDP** means the protocol type of the opened ports.

Click Apply to save the settings. The page shown in the following figure appears. A virtual server is added.

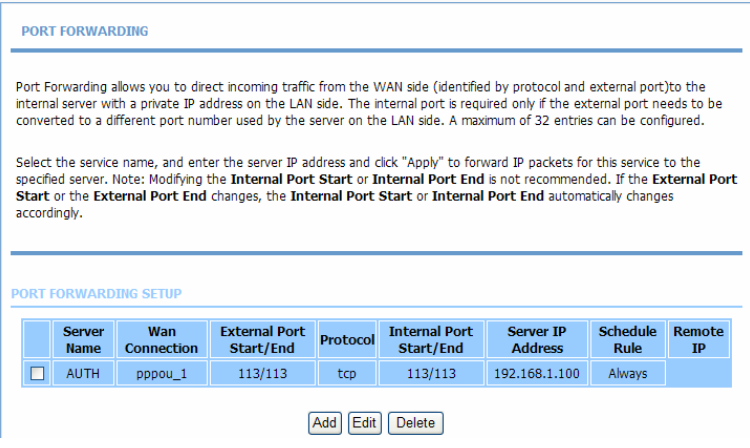

# **3.3.3 DMZ**

Since some applications are not compatible with NAT, the device supports the use of a DMZ IP address for a single host on the LAN. This IP address is not protected by NAT and it is visible to agents on the Internet with the correct type of software. Note that any client PC in the DMZ is exposed to various types of security risks. If you use the DMZ, take measures (such as client-based virus protection) to protect the remaining client PCs on your LAN from possible contamination through DMZ.

### Choose **ADVANCED** > **DMZ**. The page shown in the following figure appears.

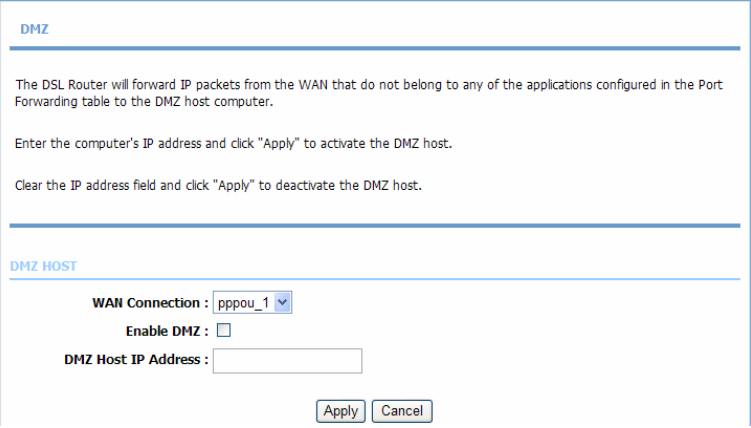

Click **Apply** to save the settings.

# **3.3.4 SAMBA**

Select **SAMBA**.The page shown in the following figure appears.

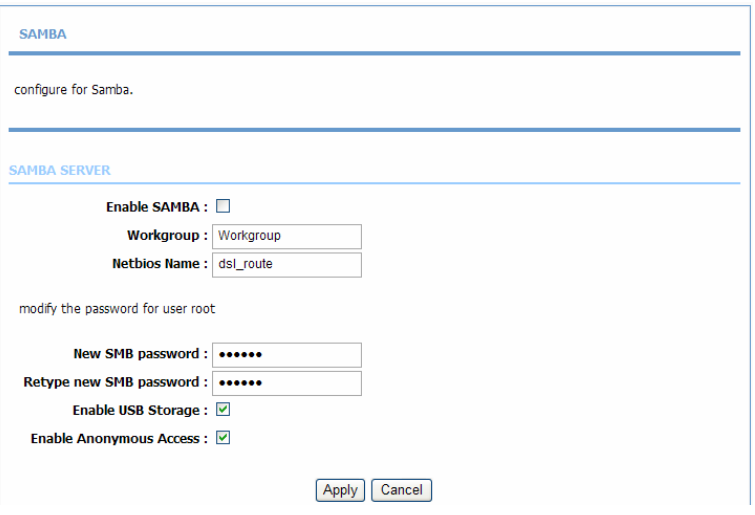

- **Enable SAMBA**: Select the check box to enable the samba service.
- **Workgroup**: Enter the name of your local area network (LAN).
- **Netbios Name**: Enter your netbios name which is an identifier used by netbios services running on a computer.
- **New SMB password**: Enter your samba password for user root.
- **Retype new SMB password**: Reconfirm your samba password here.
- **Enable USB Storage**: Select the check box to support USB storage.
- **Enable Anonymous Access**: Select the check box to allow anonymous users access.

# **3.3.53G Configuration**

Choose **ADVANCED** > **3G Configuration**. The page shown in the following figure appears. In this page, you can manage the 3G pin, including modifying, enabling, disabling, and unlocking it.

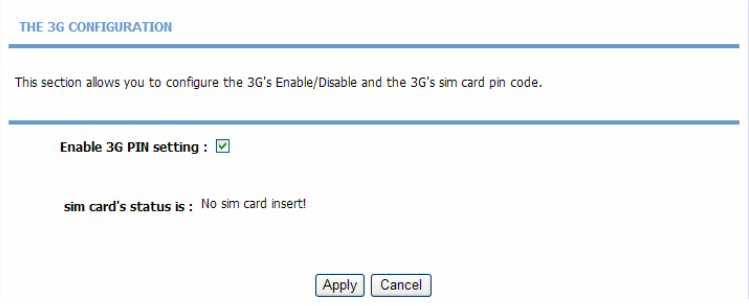

Click **Apply** to save the settings.

# **3.3.6 Parental Control**

Choose **ADVANCED** > **Parental Control**. The **Parent Control** page shown in the following figure appears.

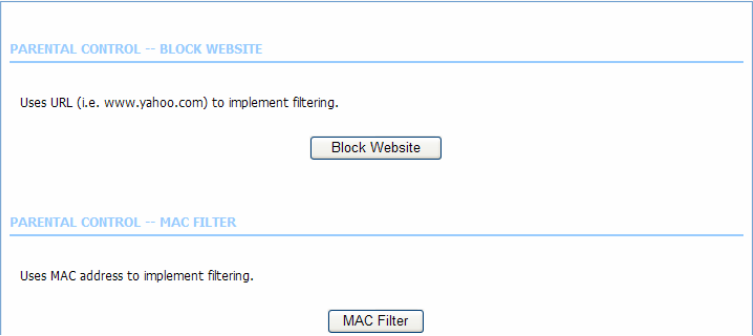

This page provides two useful tools for restricting the Internet access. **Block Websites** allows you to quickly create a list of all websites that you wish to stop users from accessing. **Block MAC Address** allows you to control when clients or PCs connected to the device are allowed to access the Internet.

## **3.3.6.1 Block Website**

In the **Parent Control** page, click **Block Website**. The page shown in the following figure appears.

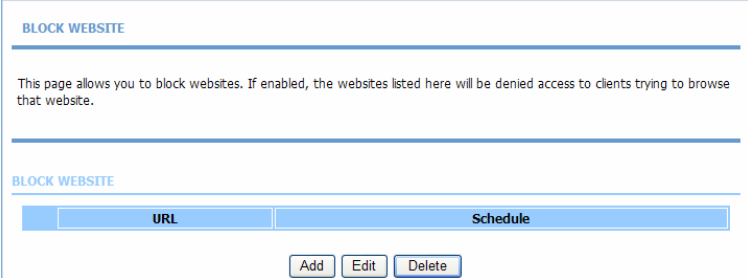

Click **Add**. The page shown in the following page appears.

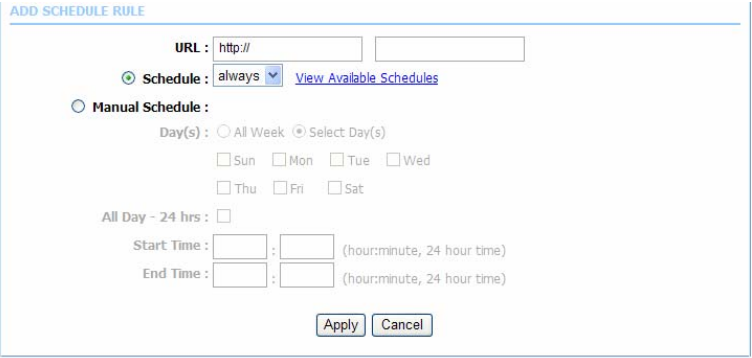

Enter the website in the **URL** field. Select the **Schedule** from drop-down list, or select **Manual Schedule** and select the corresponding time and days.

#### Click **Apply** to add the website to the **BLOCK WEBSITE Table**. The page shown in the following figure appears.

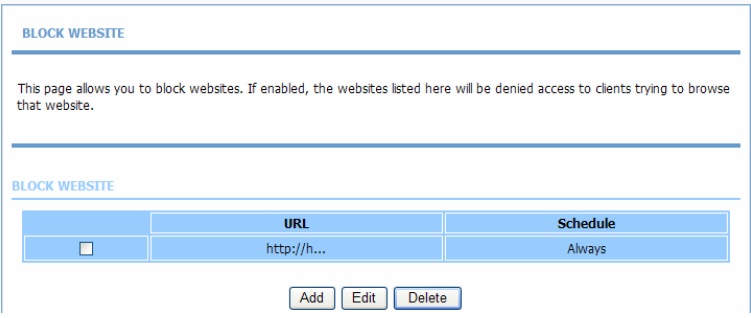

## **3.3.6.2 MAC Filter**

In the **Parent Control** page, click **MAC Filter**. The page shown in the following figure appears.

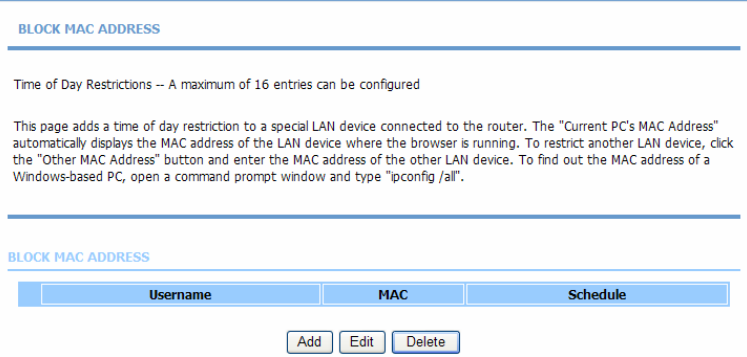

Click **Add**. The page shown in the following figure appears.

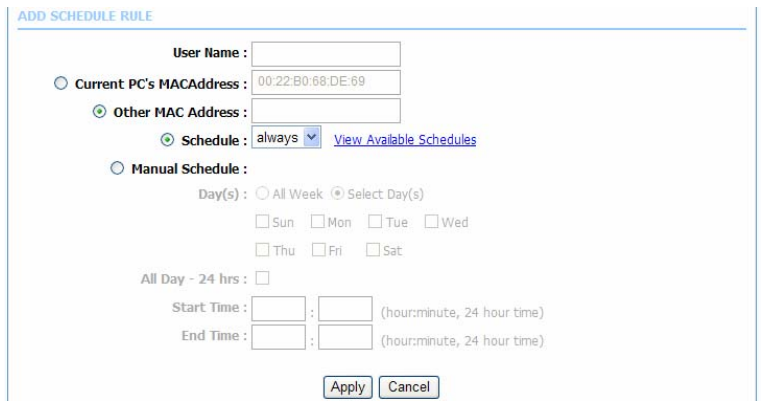

Enter the use name and MAC address and select the corresponding time and days. Click **Apply** to add the MAC address to the **BLOCK MAC ADDRESS Table**. The page shown in the following figure appears.

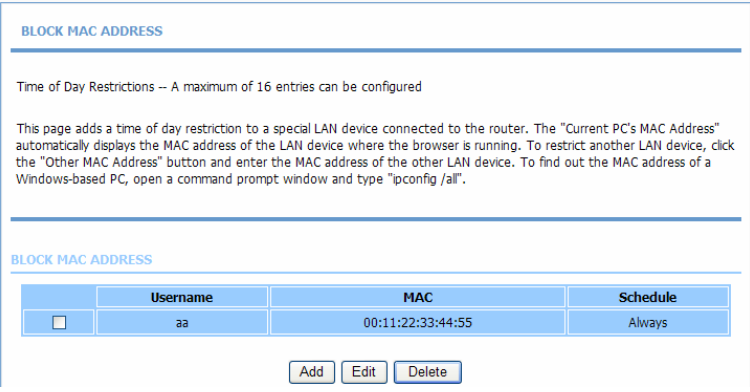

# **3.3.7 Filtering Options**

Choose **ADVANCED** > **Filtering Options**. The **Filtering Options** page shown in the following figure appears.

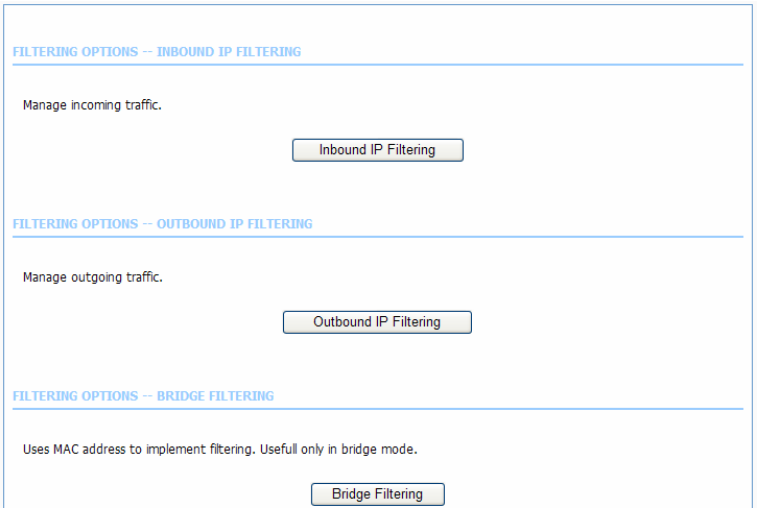

## **3.3.7.1 Inbound IP Filtering**

In the **Filtering Options** page, click **Inbound IP Filtering**. The page shown in the following figure appears.

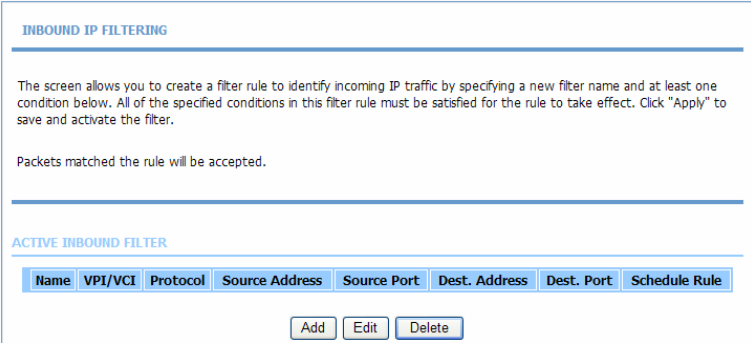

Click **Add** to add an inbound IP filter. The page shown in the following figure appears.

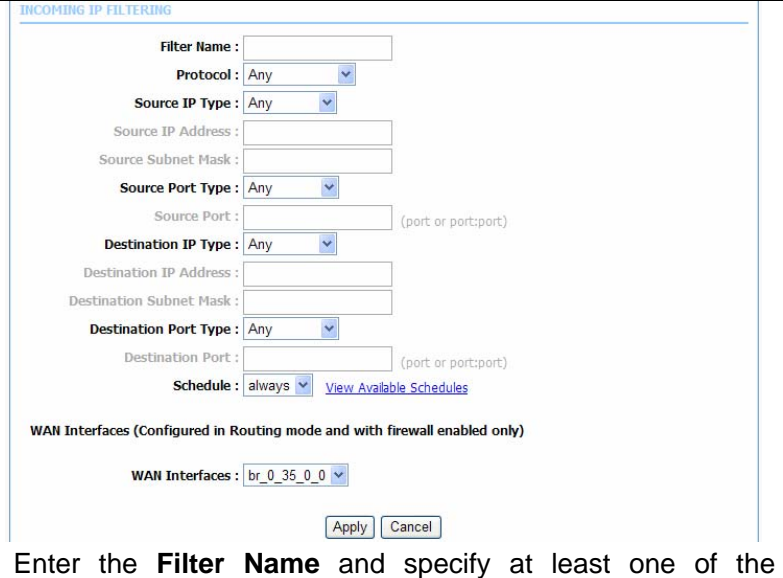

following criteria: protocol, source/destination IP address, subnet mask, and source/destination port. Click **Apply** to save the settings.

#### **Note:**

The settings only apply when the firewall is enabled.

The **ACTIVE INBOUND FILTER** shows detailed information about each created inbound IP filter. Click **Delete** to remove an IP filter (only appears when an IP filter exists).

## **3.3.7.2 Outbound IP Filtering**

By default, all outgoing IP traffic from the LAN is allowed. The outbound filter allows you to create a filter rule to block outgoing IP traffic by specifying a filter name and at least one condition. In the **Filtering Options** page, click **Outbound IP Filtering**. The page shown in the following figure appears.

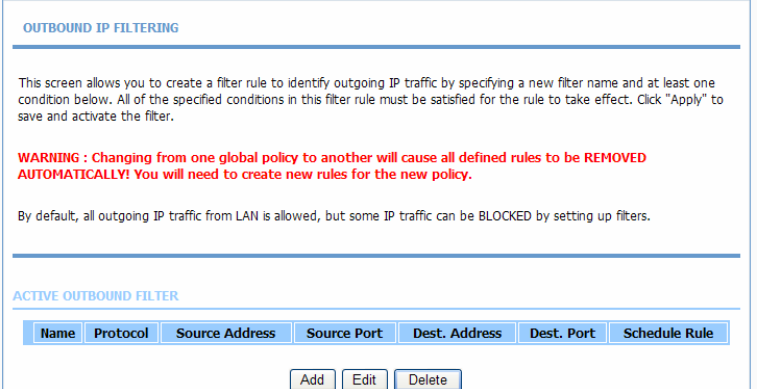

Click **Add** to add an outbound IP filter. The page shown in the following figure appears.

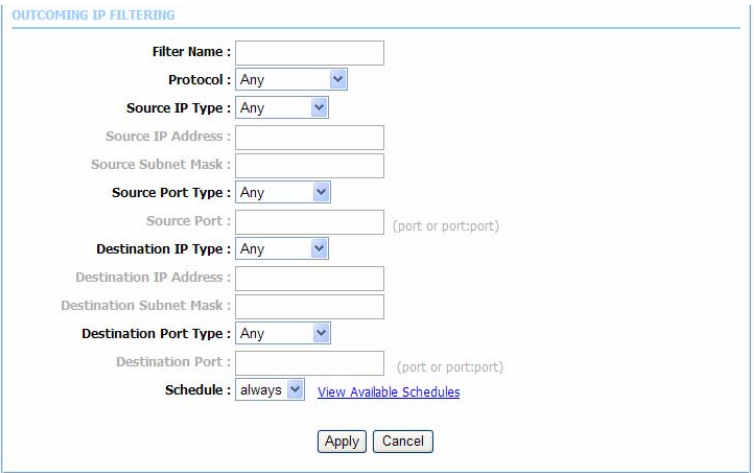

Enter the **Filter Name** and specify at least one of the following criteria: protocol, source/destination IP address, subnet mask, and source/destination port. Click **Apply** to save the settings.

The **ACTIVE OUTBOUND IP FILTER** shows detailed information about each created outbound IP filter. Click **Delete** to delete an IP filter (only appears when an IP filter exists).

### **3.3.7.3 Bridge Filtering**

In the **Filtering Options** page, click **Bridge Filtering**. The page shown in the following figure appears.This page is used to configure bridge parameters. In this page, you can change the settings or view some information of the bridge and its attached ports.

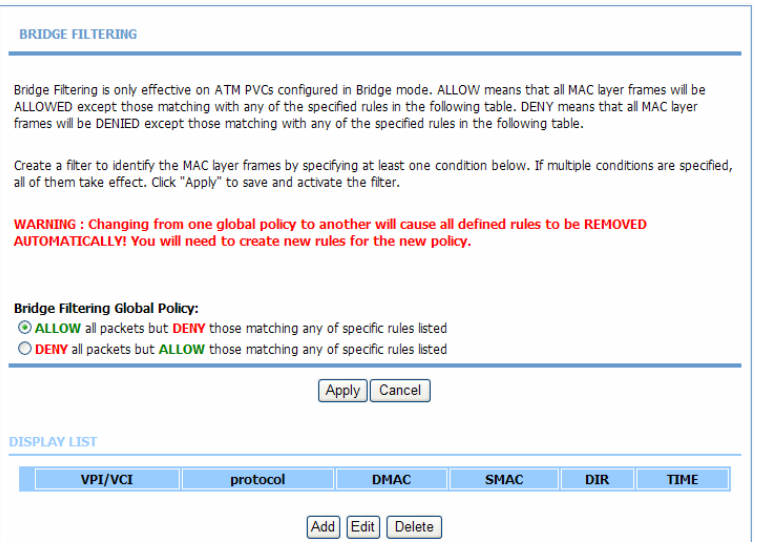

Click **Add** to add a bridge filter. The page shown in the following figure appears.

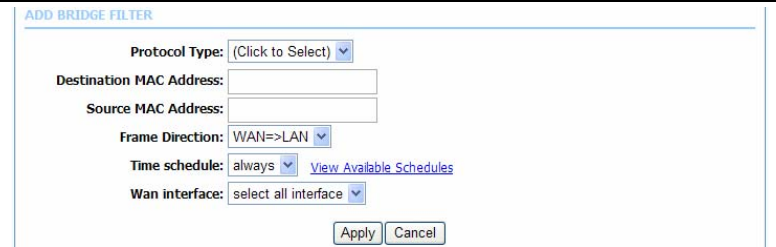

Click **Apply** to save the settings.

# **3.3.8 Qos Config**

Choose **ADVANCED** >**Qos Config**. The page shown in the following figure appears.

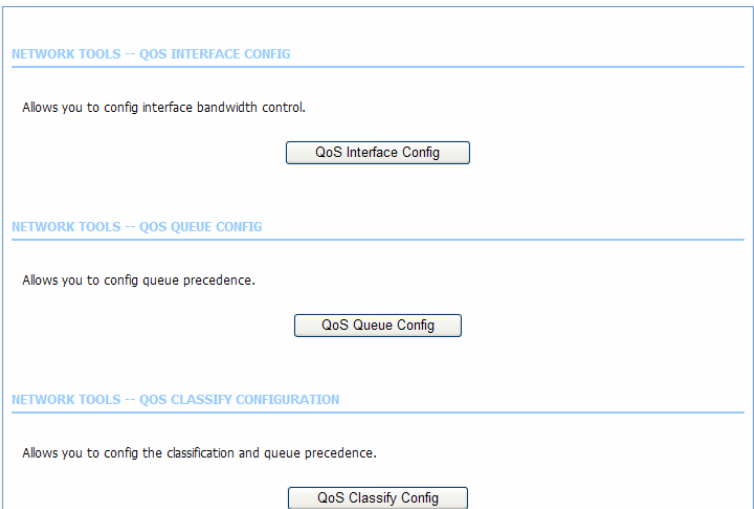

## **3.3.8.1 QoS Interface Config**

In the **QoS CONFIG** page, click **QoS Interface Config**. The page as shown in the following figure appears:

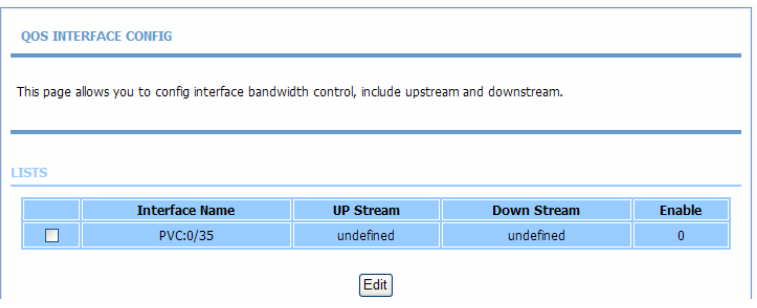

Click **Edit** and the page as shown in the following figure appears:

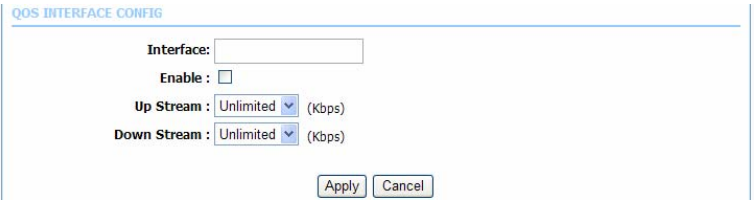

In this page, you can configure the uplink bandwidth and downlink bandwidth of each interface. The uplink rate and the downlink rate are limited according to the configured bandwidth. Click **Apply** to save the settings.

### **3.3.8.2 Queue Configuration**

In the **QoS CONFIG** page, click **Qos Queue Config**. The page as shown in the following figure appears:

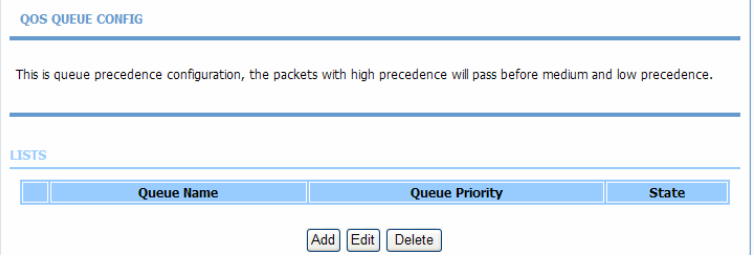

In this page, you can configure the priority of the queue. The device supports the following three priority levels: high, medium, low. The device handles packets of the high queue priority first, then packets of medium, and finally packets of low priority. Click **Add**. The page as shown in the following figure appears:

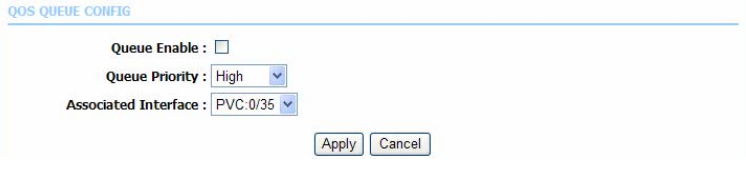

Click **Apply** to save the settings.

## **3.3.8.3 Classification Configuration**

In the **QoS CONFIG** page, click **QoS Classify Configuration**. The page as shown in the following figure appears:

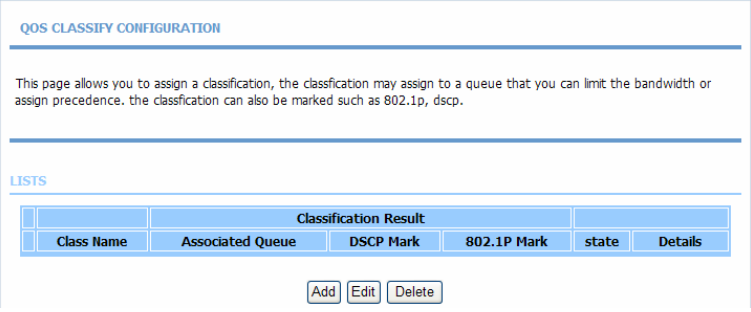

This page displays the classes. Click **Add** and the page as shown in the following figure appears:

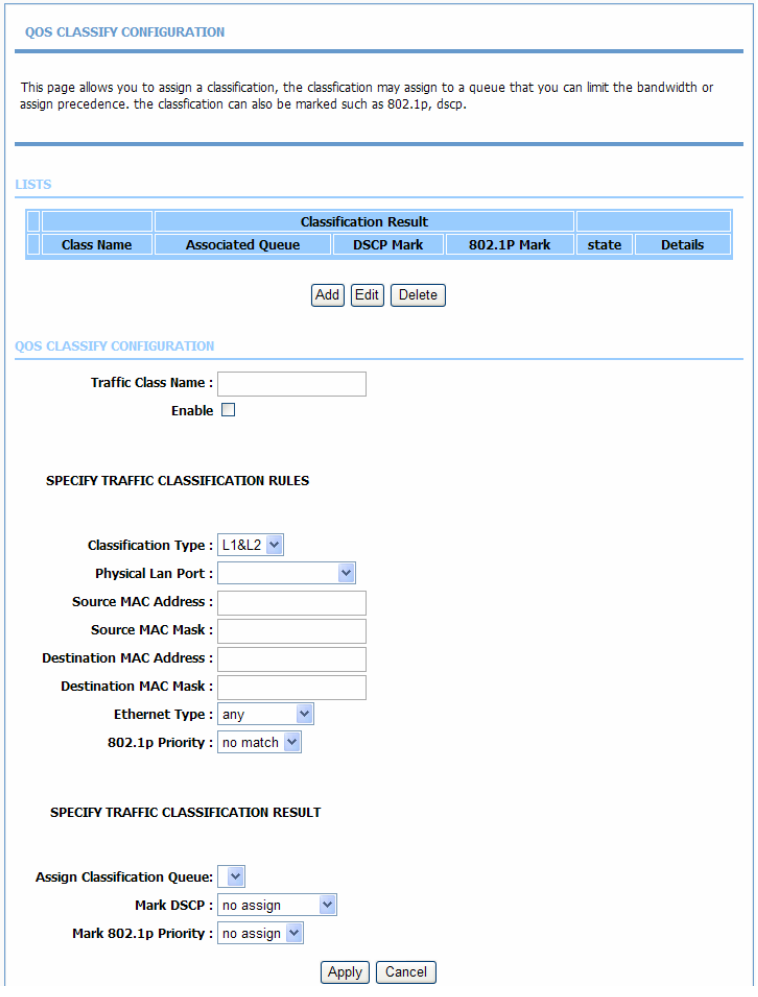

The following table describes the parameters in this page.

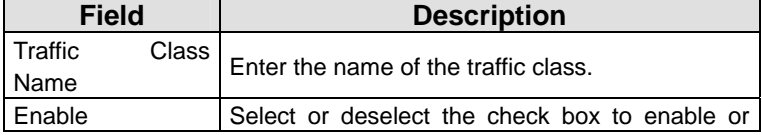

ADD-NWAR3670 User Manual

| <b>Field</b>                                  | <b>Description</b>                                                                                                    |
|-----------------------------------------------|----------------------------------------------------------------------------------------------------|
|                                               | disable QoS classification.                                                                                                    |
| <b>SPECIFY TRAFFIC CLASSIFICATION RULES</b>   |                                                                                                    |
| Classification<br><b>Type</b>                 | Select L1&L2 or L3&L4 from the drop-down list.<br><b>L1&amp;L2</b> maps to the features of layer 1 and<br>layer 2, such as the MAC address.<br>L3&L4 maps to the features of layer 3 and<br>$\bullet$<br>layer 4, such as the IP address and the port. |
| Physical Lan Port                             | Select the physical port of the packet from the<br>list.<br>For<br>drop-down<br>example,<br>ethernet1,<br>ethernet2, ethernet3, and ethernet4.                                                                                                    |
| <b>MAC</b><br>Source<br>Address               | Enter the source MAC address of the packet.                                                                                                    |
| <b>MAC</b><br>Source<br>Mask                  | Use mask 000000ffffff to mask the MAC address.<br>00<br>indicates<br>not<br>mapped and ff indicates<br>mapped.                                                                                                    |
| Destination<br><b>MAC</b><br>Address          | Enter the destination MAC address of the packet.                                                                                                    |
| <b>MAC</b><br>Destination<br>Mask             | Use mask 000000ffffff to mask the MAC address.<br>00 indicates not mapped and ff indicates mapped                                                                                                    |
| <b>Ethernet Type</b>                          | Select the layer 2 protocol type from the<br>drop-down list. For example, IP protocol and IPX<br>protocol.                                                                                                    |
| 802.1p Priority                               | Select the 802.1p priority of the packet from the<br>drop-down list. You can select no match or a<br>value in the range of $0$ -7. Note that this function<br>is not supported at the moment.                                                          |
| <b>SPECIFIC TRAFFIC CLASSIFICATION RESULT</b> |                                                                                                    |
| Assign<br>Classification<br>Queue             | Specify the queue to which the packet belongs.<br>You can set the queue in the classification<br>configuration.                                                                                                    |
| Mark DSCP                                     | Attach the DSCP mark to the mapped packet.                                                                                                    |
| Mark<br>802.1p<br>Priority                    | Attach the 802.1p mark to the mapped packet.                                                                                                    |

.

Click **Apply** to save the settings.

## **3.3.9 Firewall Settings**

A denial-of-service (DoS) attack is characterized by an explicit attempt by attackers to prevent legitimate users of a service from using that service.

Port scan protection is designed to block attempts to discover vulnerable ports or services that might be exploited in an attack from the WAN.

Choose **ADVANCED** > **Firewall Settings**. The page shown in the following figure appears.

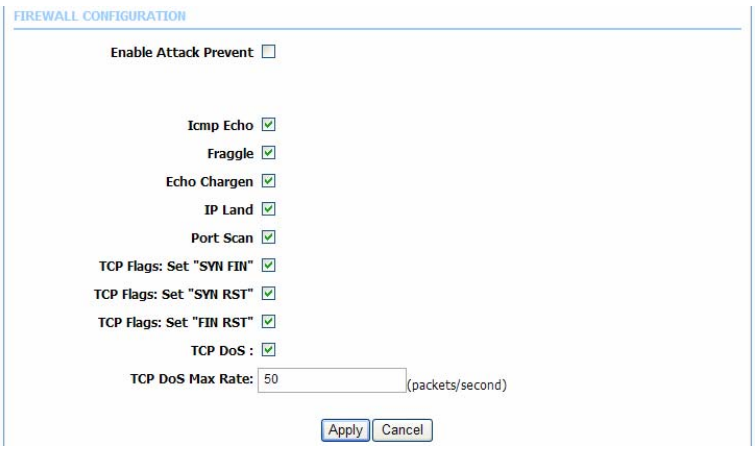

Click **Apply** to save the settings.

# **3.3.10 DNS**

Domain name system (DNS) is an Internet service that translates domain names into IP addresses. Because domain names are alphabetic, they are easier to remember. The Internet, however, is actually based on IP addresses. Each time you use a domain name, a DNS service must translate the name into the corresponding IP address. For example, the domain name www.example.com might be translated to 198.105.232.4.

The DNS system is, in fact, its own network. If one DNS server does not know how to translate a particular domain name, it asks another one, and so on, until the correct IP address is returned.

Choose **ADVANCED** > **DNS**. The page shown in the folllowin g figure appears.

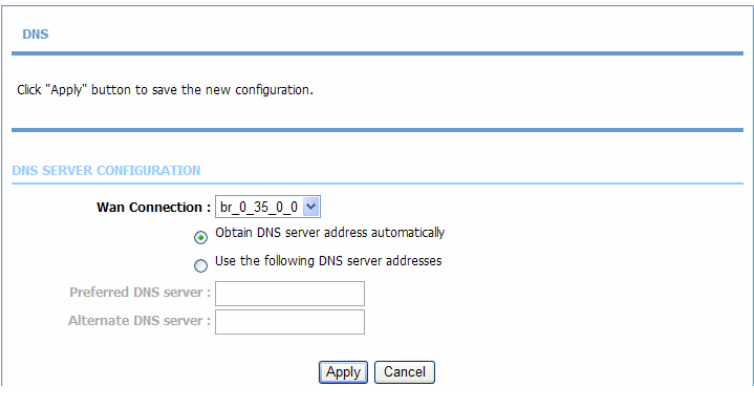

## **DNS SERVER CONFIGURATION**

If you are using the device for DHCP service on the LAN or if you are using DNS servers on the ISP network, select **Obtain DNS server address automatically**.

If you have DNS IP addresses provided by your ISP, enter these IP addresses in the available entry fields for the preferred DNS server and the alternate DNS server. Click **Apply** to save the settings.

# **3.3.11 Dynamic DNS**

The device supports dynamic domain name service (DDNS). The dynamic DNS service allows a dynamic public IP address to be associated with a static host name in any of the many domains, and allows access to a specified host from various locations on the Internet. Click a hyperlinked URL in the form of hostname.dyndns.org and allow remote access to a host. Many ISPs assign public IP addresses using DHCP, so locating a specific host on the LAN using the standard DNS is difficult. For example, if you are running a public web server or VPN server on your LAN, DDNS ensures that the host can be located from the Internet even if the public IP address changes. DDNS requires that an account be set up with one of the supported DDNS service providers.

Choose **ADVANCED** > **Dynamic DNS**. The page shown in the following page appears.

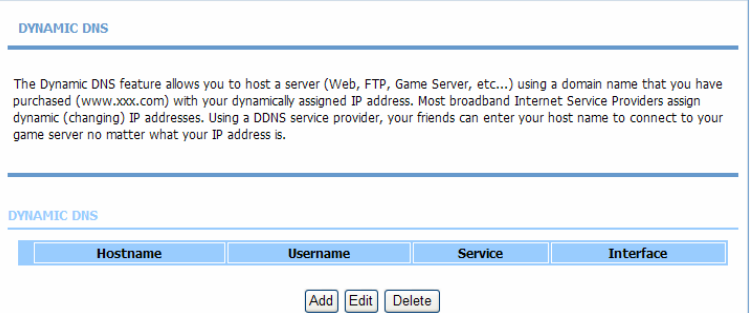

Click **Add** to add dynamic DNS. The page shown in the following figure appears.

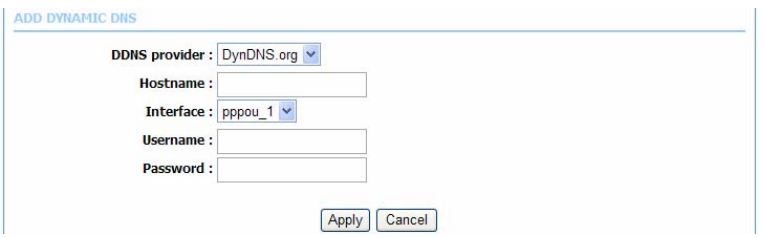

- **DDNS provider**: Select one of the DDNS registration organizations from the down-list drop. Available servers include DynDns.org and dlinkddns.com.
- **Host Name:** Enter the host name that you registered with your DDNS service provider.
- **Username**: Enter the user name for your DDNS account.
- **Password:** Enter the password for your DDNS account. Click **Apply** to save the settings.

# **3.3.12 Network Tools**

Choose **ADVANCED** > **Network Tools**. The page shown in the following figure appears.

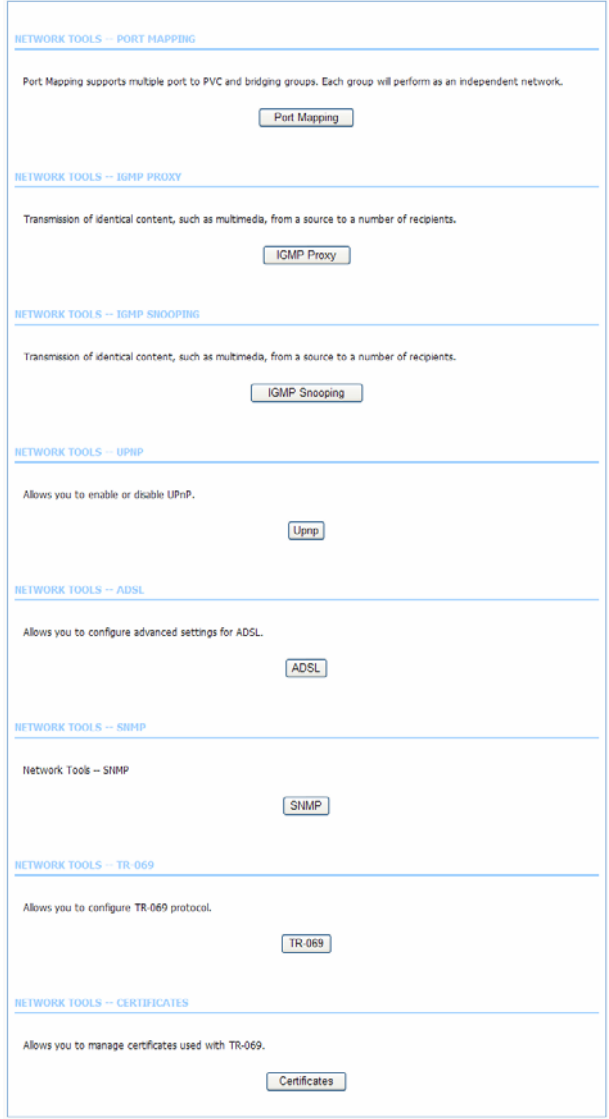

## **3.3.12.1 Port Mapping**

Choose **ADVANCED** > **Network Tools** and click **Port Mapping**. The page shown in the following figure appears. In this page, you can bind the WAN interface and the LAN interface to the same group.

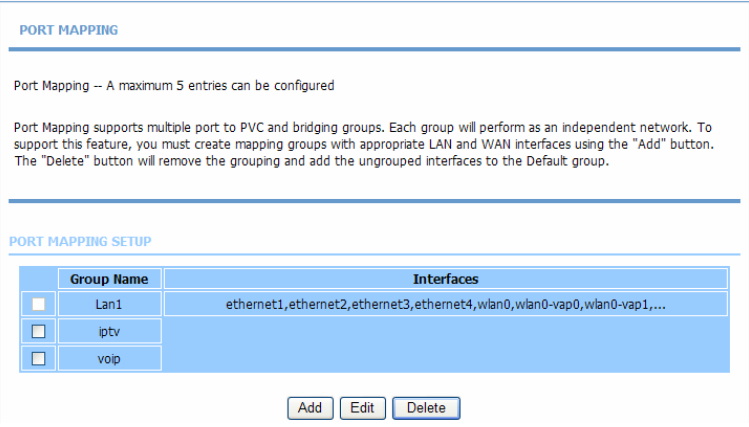

Click **Add** to add port mapping. The page shown in the following figure appears.

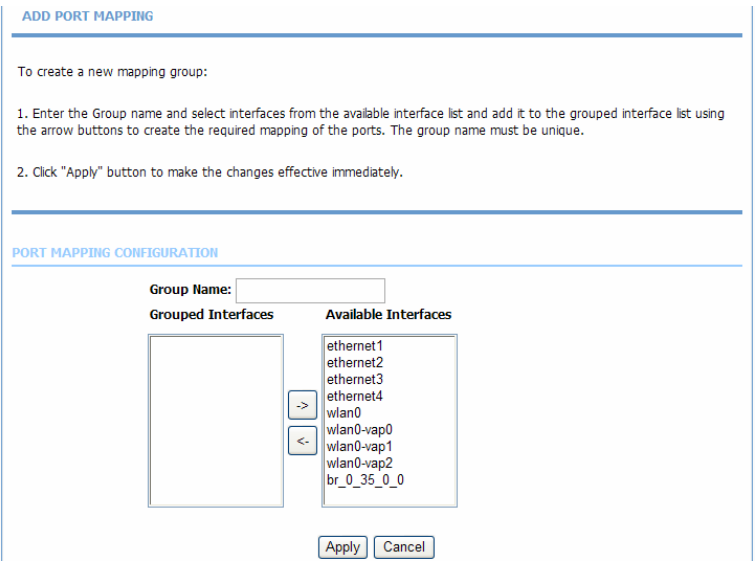

The procedure for creating a mapping group is as follows:

- **Step 1** Enter the group name.
- **Step 2** Select interfaces from the **Available Interface** list and click the **<-** arrow button to add them to the grouped interface list, in order to create the required mapping of the ports. The group name must be unique.
- **Step 3** Click **Apply** to save the settings.

## **3.3.12.2 IGMP Proxy**

Choose **ADVANCED** > **Network Tools** and click **IGMP Proxy**. The page shown in the following figure appears.

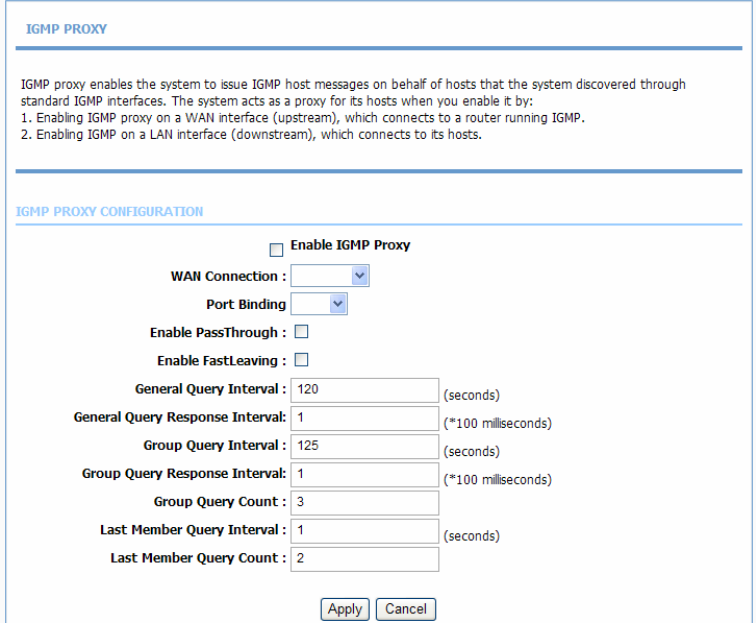

IGMP proxy enables the system to issue IGMP host messages on behalf of hosts that the system discovered through standard IGMP interfaces. The system acts as a proxy for its hosts after you enable it.

Following are the parameters which can be configured:

- **WAN Connection**: Select the WAN Connection which used to transmit the IGMP packets. You need to create WAN connection first.
- **Enable PassThrough**: The device preserve IP address field of the IGMP packets when sent in upstream direction to the DSLAM.
- **Enable FastLeaving**: Enable the IGMP user disconnected from particular multicast group immediately without performing the verification procedure with IGMP GSQ messages.
- **General Query Interval**: The device will send query messages to check IGMP user periodically. The unit is second.
- **General Query Response Interval**: The device waits for the IGMP user's replying. The unit is 100 \* millisecond.
- **Group Query Interval**: The device will send multicast group query message to check if the IGMP user is still alive. The unit is second.
- **Group Query Response Interval**: The device waits for the IGMP user's replying. The unit is 100 \* millisecond.
- **Group Query Count:** This parameter specifies how many times that the device sends the multicast group query message.
- **Last Member Query Interval**: When the last member left, the device sent the query messages periodically. The unit is second.
- **Last Member Query Count**: This parameter specifies how many times that the device sends the query message.

Click **Apply** to save the settings.

## **3.3.12.3 IGMP Snooping**

When enable IGMP Snooping, the multicast data transmits through the specific LAN port which has received the request report.

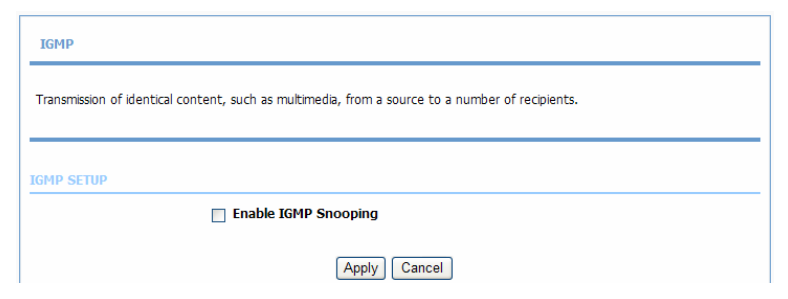

## **3.3.12.4 UPnP**

Choose **ADVANCED** > **Network Tools** and click **UPnP**. The page shown in the following figure appears.

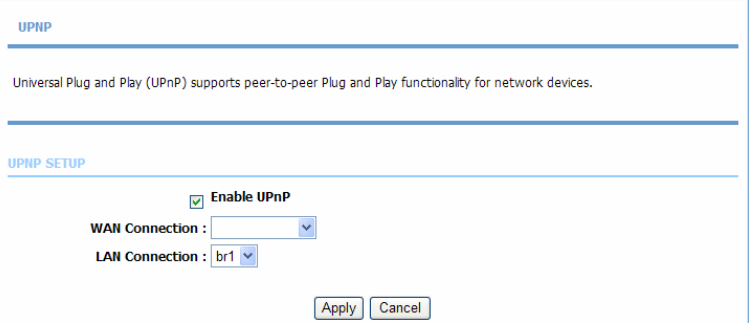

In this page, you can configure universal plug and play (UPnP). The system acts as a daemon after you enable UPnP.

UPnP is used for popular audio visual software. It allows automatic discovery of your device in the network. If you are concerned about UPnP security, you can disable it. Block ICMP ping should be enabled so that the device does not respond to malicious Internet requests.

Click **Apply** to save the settings.

### **3.3.12.5 ADSL Settings**

Choose **ADVANCED** > **Network Tools** and click **ADSL Settings**. The page shown in the following figure appears.

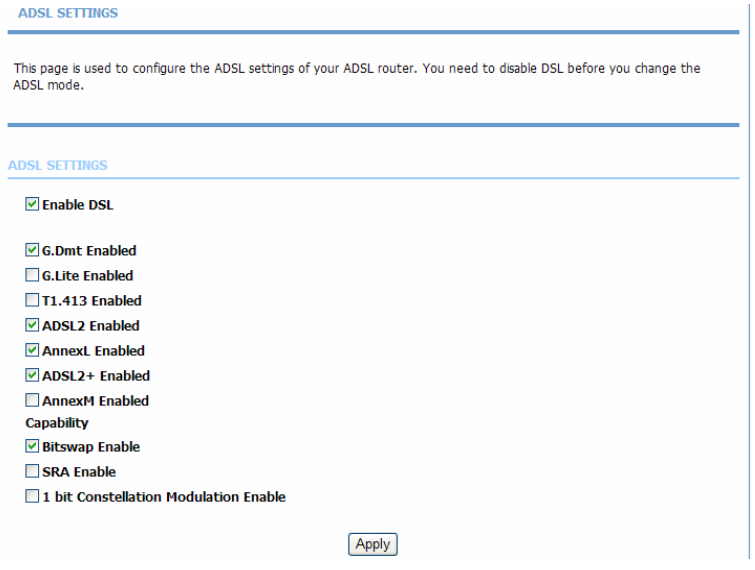

In this page, you can select the DSL modulation. Normally, you can remain this factory default setting. The device negotiates the modulation mode with DSLAM. Click **Apply** to save the settings.

### **3.3.12.6 SNMP**

Choose **ADVANCED** > **Network Tools** and click **SNMP**. The page shown in the following figure appears. In this page, you can set SNMP parameters.

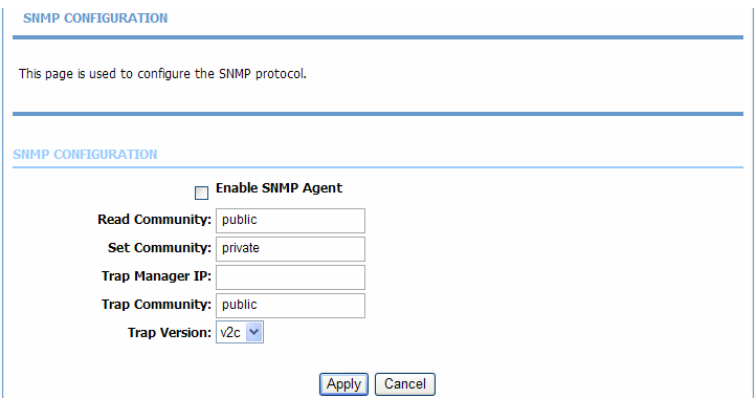

Click **Apply** to save the settings.

### **3.3.12.7 TR-064**

Choose **ADVANCED > Network Tools** and click **TR-064.** The page shown in the following figure appears. In this page, you can enable the **TR064** service.

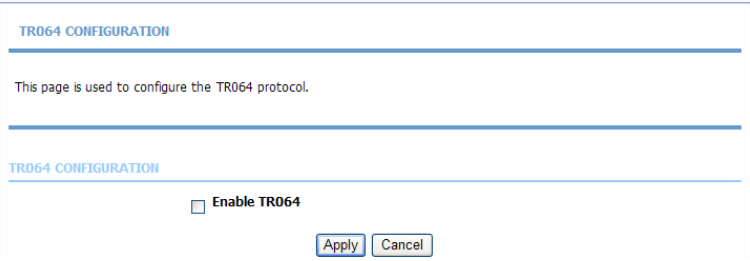

### **3.3.12.8 TR-069**

Choose **ADVANCED** > **Network Tools** and click **TR069**. The page shown in the following figure appears. In this page, you can configure the TR069 CPE.

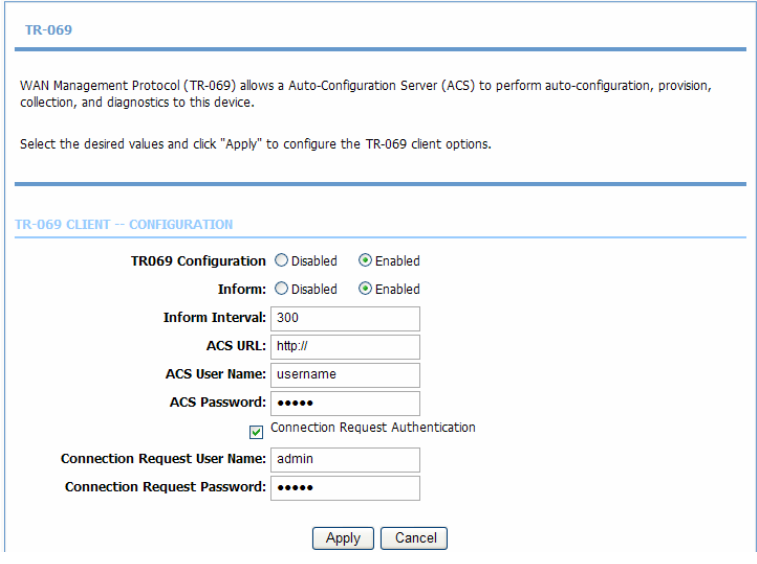

Click **Apply** to save settings.

## **3.3.12.9 Certificates**

Choose **ADVANCED** > **Network Tools** and click **Certificates**. The **Certificates** page shown in the following figure appears.

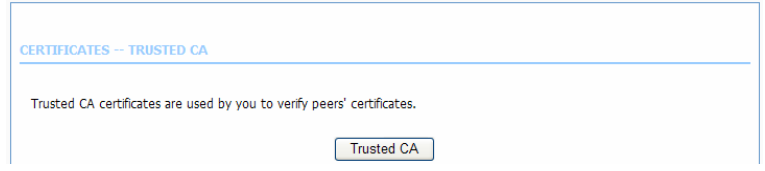

#### Press **Trusted CA** button to import a certificate
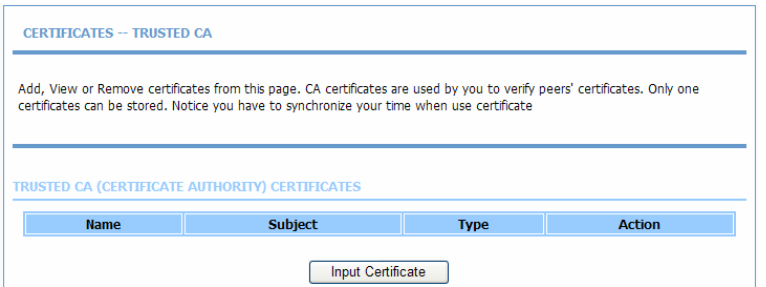

### Press **Input Certificate** button to import a certification

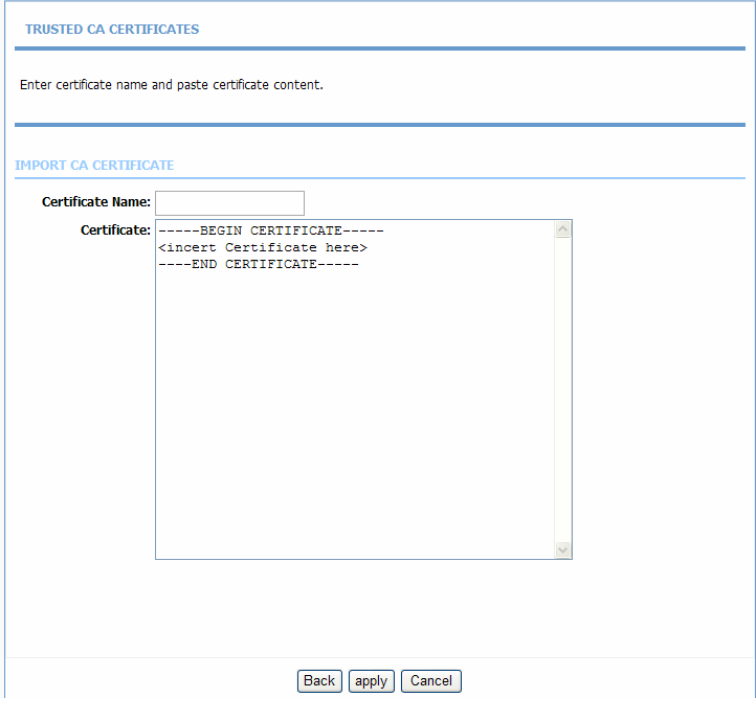

### **3.3.12.10 Printer**

This page allows you to config network printer, if you have an usb interface.

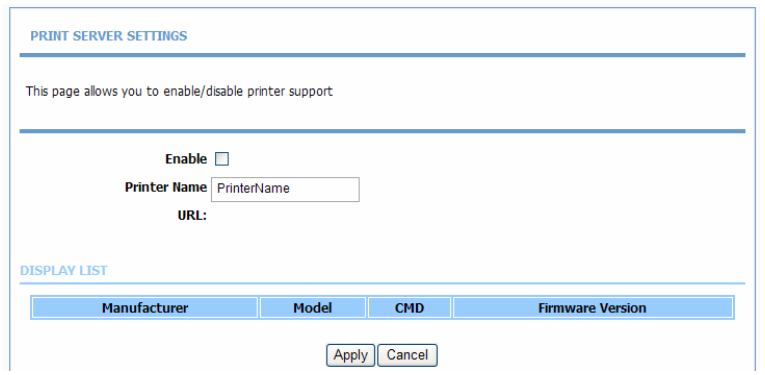

# **3.3.13Routing**

Choose **ADVANCED** > **Routing**. The page shown in the following page appears.

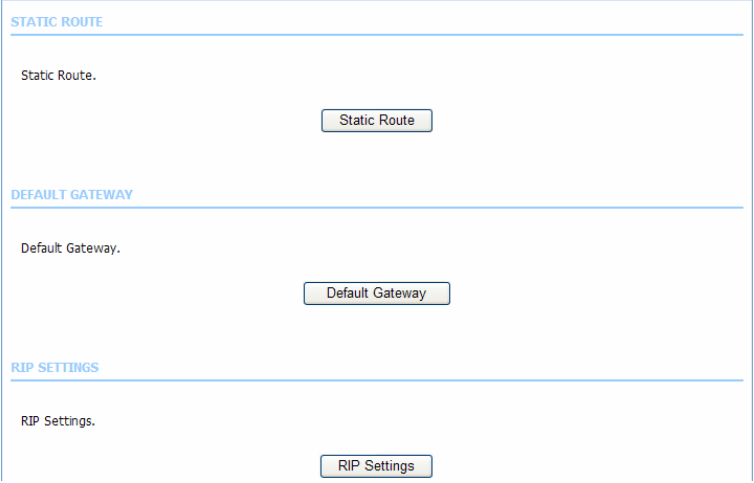

### **3.3.13.1 Static Route**

Choose **ADVANCED** > **Routing** and click **Static Route**. The page shown in the following figure appears. This page is used to configure the routing information. In this page, you can add or delete IP routes.

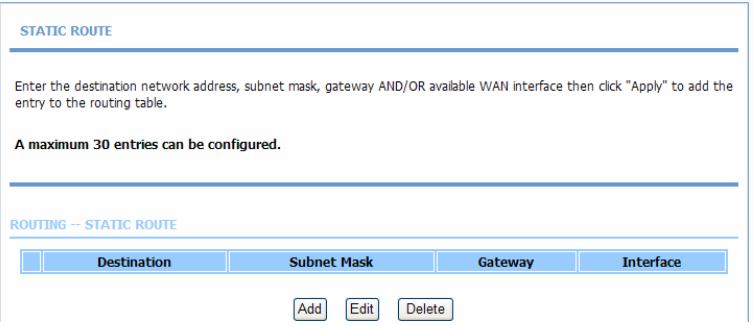

Click **Add** to add a static route. The page shown in the following figure appears.

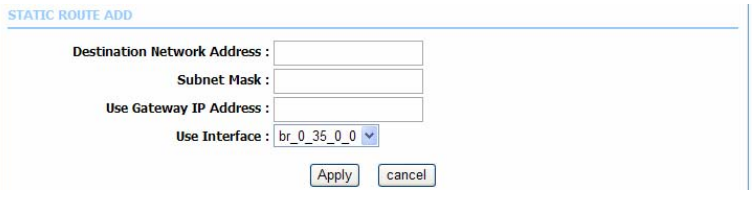

- **Destination Network Address**: The destination IP address of the router.
- **Subnet Mask**: The subnet mask of the destination IP address.
- **Use Gateway IP Address**: The gateway IP address of the router.
- **Use Interface**: The interface name of the router output port.

Click **Apply** to save the settings.

### **3.3.13.2 Policy Route**

The policy route binds one WAN connection and one LAN interface.

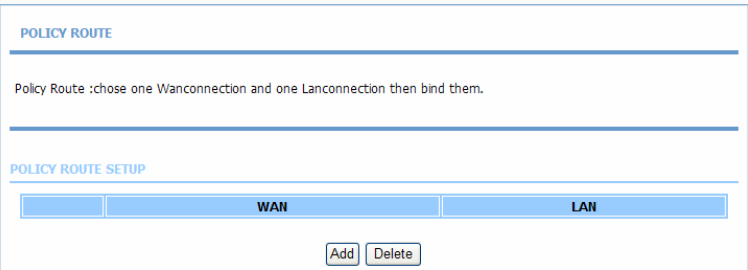

Click **add**, the page shown in the following figure appears.

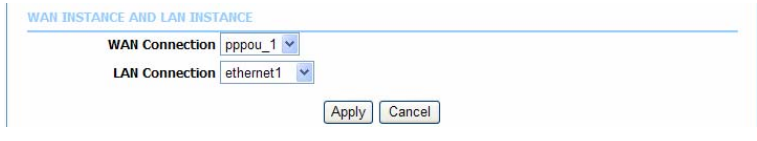

### **3.3.13.3 Default Gateway**

Choose **ADVANCED** > **Routing** and click **Default Gateway**. The page shown in the following figure appears.

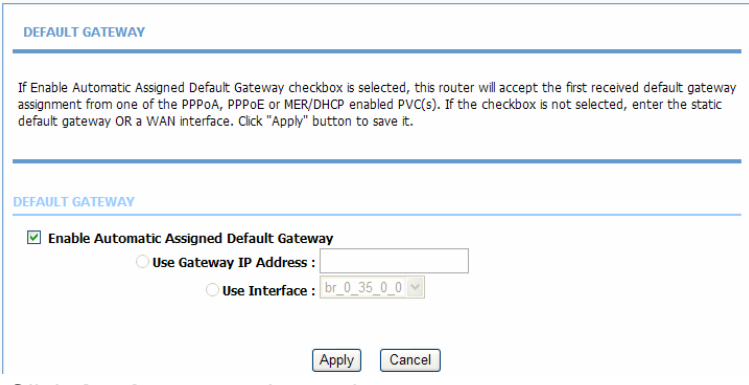

Click **Apply** to save the settings.

### **3.3.13.4 RIP Settings**

Choose **ADVANCED** > **Routing** and click **RIP Settings**. The page shown in the following figure appears. This page is used to select the interfaces on your device that use RIP and the version of the protocol used.

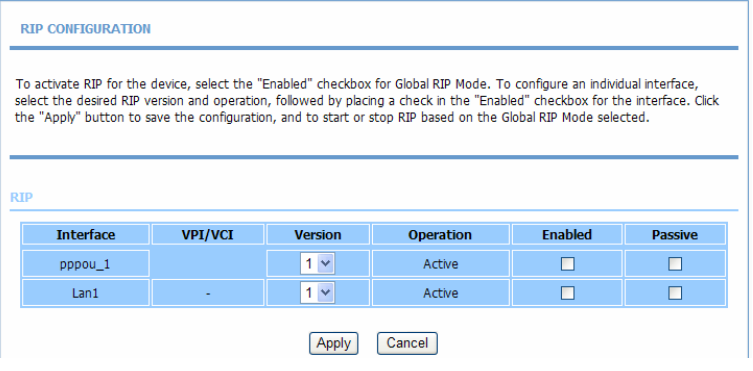

If you are using this device as a RIP-enabled device to communicate with others using the routing information protocol, enable RIP and click **Apply** to save the settings.

### **3.3.14Schedules**

Choose **ADVANCED** > **Schedules**. The page shown in the following figure appears.

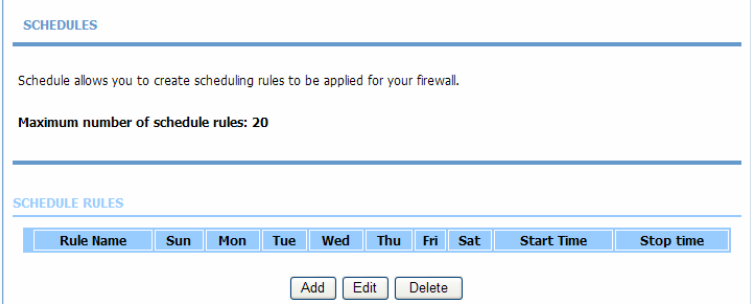

Click **Add** to add schedule rule. The page shown in the following figure appears.

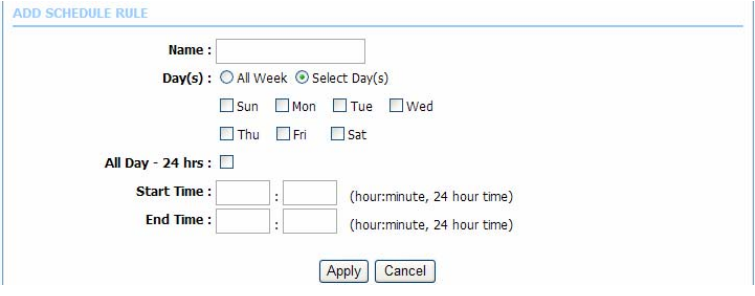

Click **Apply** to save the settings.

# **3.3.15 NAT**

Network address translation (NAT) is the process of modifying network address information in IP packet headers while in transit across a traffic routing device for the purpose of remapping a given address space into another. The packets which source IP address match "Internal IP Address" in the NAT table come to the router, the router changes source IP of this packet by the IP address that set in "External IP Address", then transmit the packet into Internet.

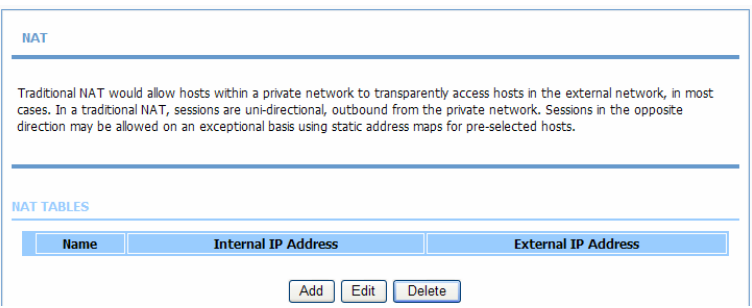

Click **add**, the page shown in the following figure appears.

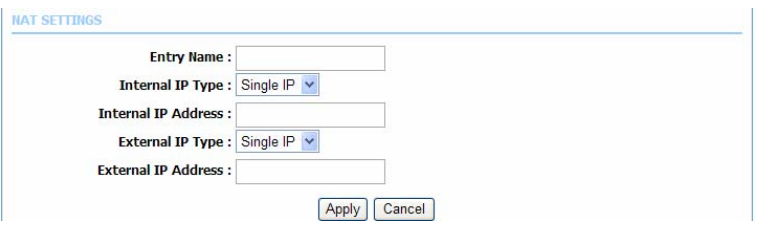

- **Entry Name**: A string that names this entry.
- **Internal IP Type**: By changing this setting, can change the single IP address type to input the IP range type in "Internal IP Address".
- **Internal IP Address**:This IP Address should be set by a [private network](http://en.wikipedia.org/wiki/Private_network) IP address ,
- **External IP Type:** By changing this setting, can change the single IP address type to input the IP range type in "External IP Address".
- **External IP Address**: This should be set by an internal IP address.

## **3.3.16 FTPD Setting**

Choose **ADVANCED** > **Logout**. The page shown in the following figure appears. In this page, you can Enable or Disable ftp server, and set ftp port here.

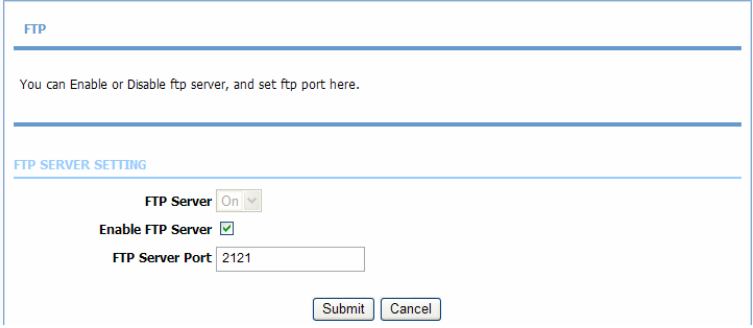

# **3.3.17 FTPD Account**

Choose **ADVANCED** > **Logout.** The page shown in the following figure appears. In this page, You can manage ftp user information here, such as username , password, and right.

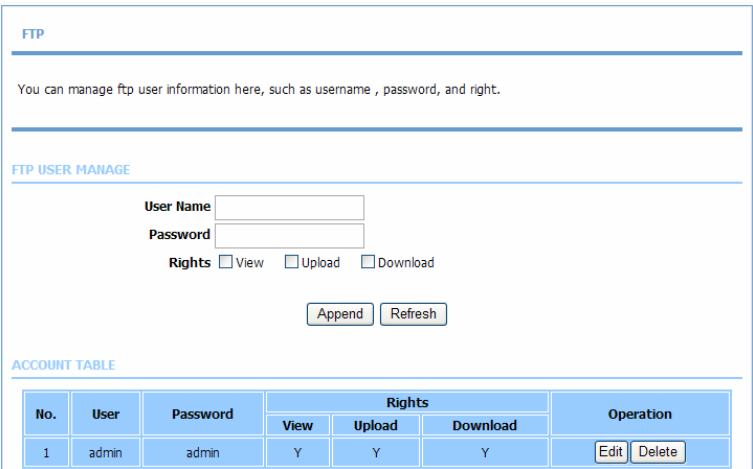

# **3.3.18 Logout**

Choose **ADVANCED** > **Logout**. The page shown in the following figure appears. In this page, you can log out of the configuration page.

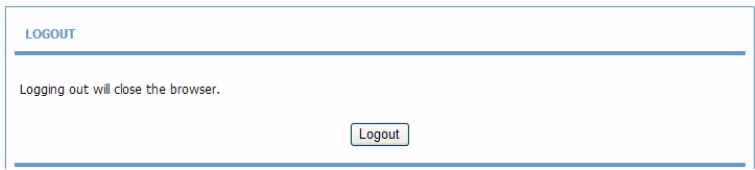

### **3.4 Management**

### **3.4.1 System Management**

Choose **MANAGEMENT** > **System Management**. The **System** page shown in the following figure appears.

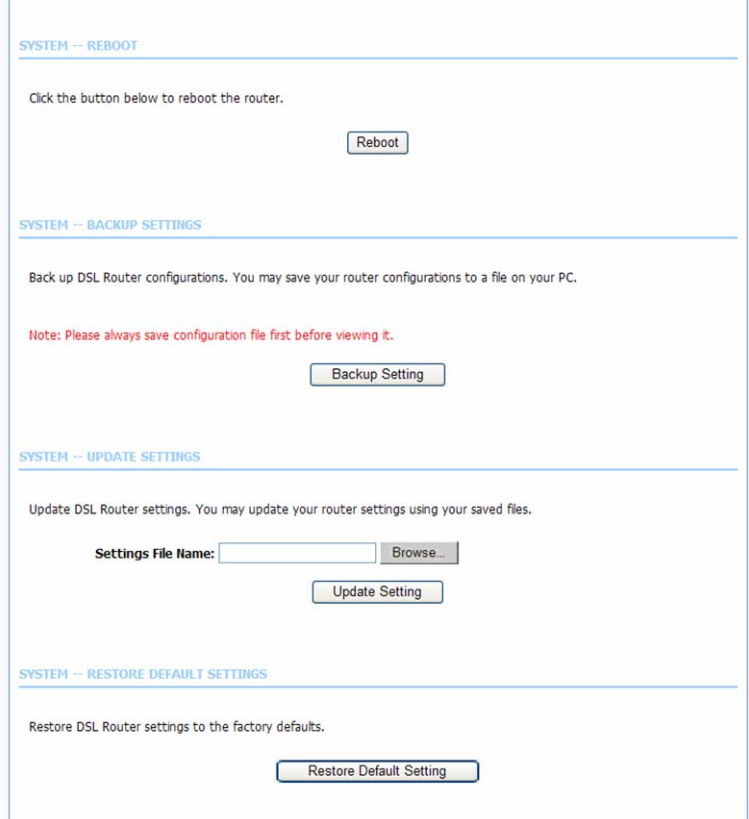

In this page, you can reboot device, back up the current settings to a file, restore the settings from the file saved previously, and restore the factory default settings.

The buttons in this page are described as follows:

- **Reboot**: Reboot the device.
- **Backup Setting:** Save the settings to the local hard drive. Select a location on your computer to back up the file. You can name the configuration file.
- **Update setting**: Click **Browse** to select the configuration file of device and click **Update Settings** to begin restoring the device configuration..
- **Restore Default Setting**: Reset the device to default settings.

*Notice: Do not turn off your device or press the Reset button while an operation in this page is in progress.* 

# **3.4.2 Firmware Update**

Choose **MANAGEMENT** > **Firmware Update**. The page shown in the following figure appears. In this page, you can upgrade the firmware of the device.

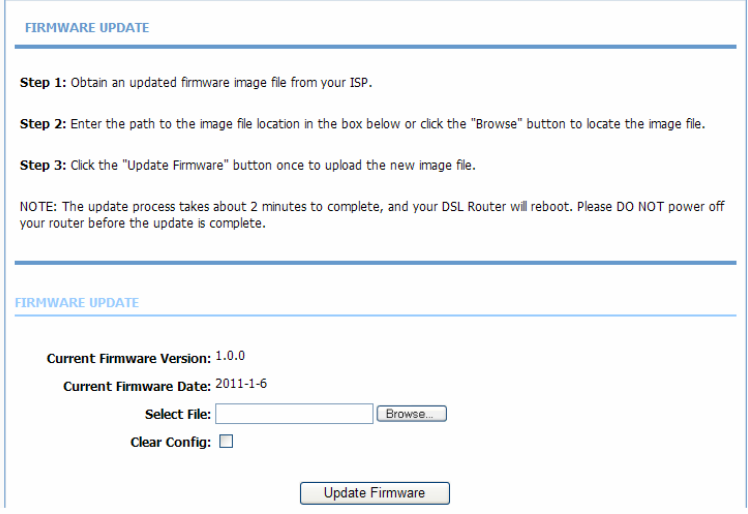

The procedure for updating the firmware is as follows:

**Step 1** Click **Browse…**to search the file.

### **Step 2** Select **Click Config**.

**Step 3** Click **Update Firmware** to copy the file.

The device loads the file and reboots automatically.

*Notice: Do not turn off your device or press the reset button while this procedure is in progress.* 

### **3.4.3 Access Controls**

Choose **MANAGEMENT** > **Access Controls**. The **Access Controls** page shown in the following figure appears. The page contains **Account Password**, **Services**, and **IP Address**.

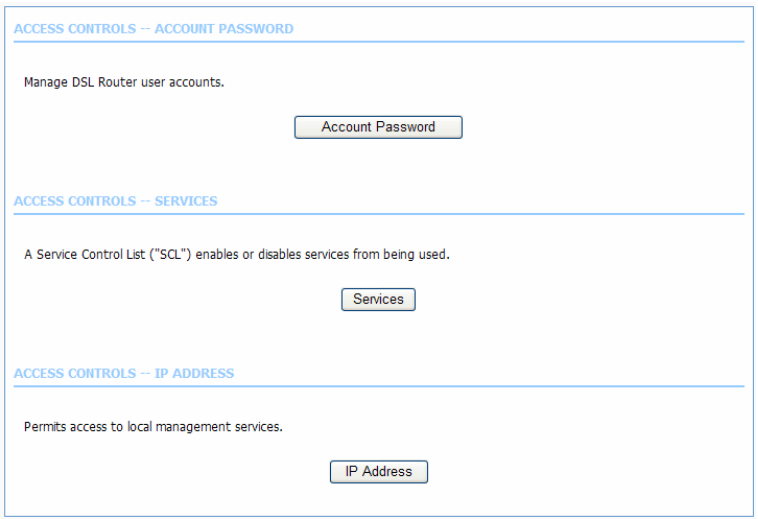

### **3.4.3.1 User Management**

In the **Access Controls** page, click **User Management**. The page shown in the following figure appears. In this page, you can change the password of the user and set time for automatic logout.

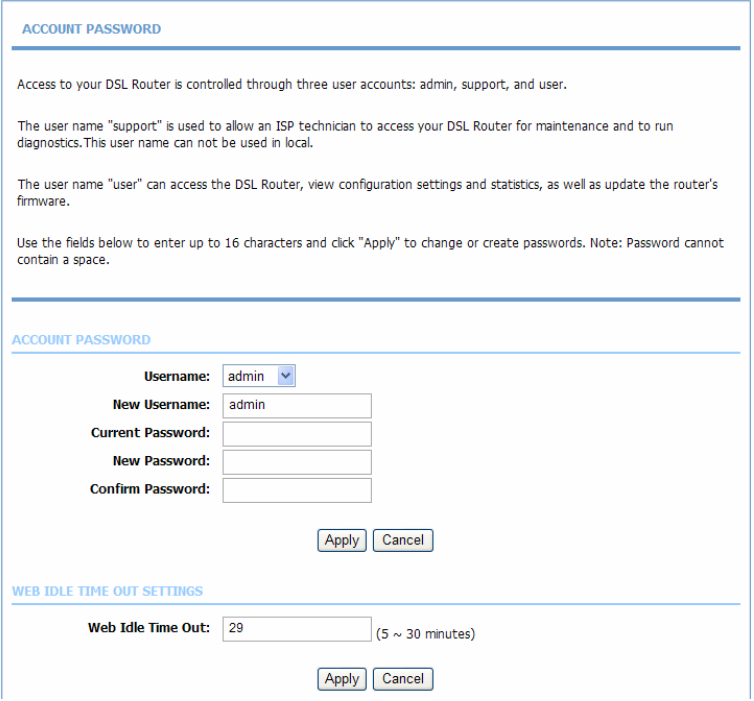

You should change the default password to secure your network. Ensure that you remember the new password or write it down and keep it in a safe and separate location for future reference. If you forget the password, you need to reset the device to the factory default settings and all configuration settings of the device are lost.

Select the **Username** from the drop-down list. You can select **admin,**, **support**, or **user**.

Enter the current and new passwords and confirm the new password, to change the password.

Click **Apply** to apply the settings.

### **3.4.3.2 Services**

In the **Access Controls** page, click **Services**. The page shown in the following figure appears.

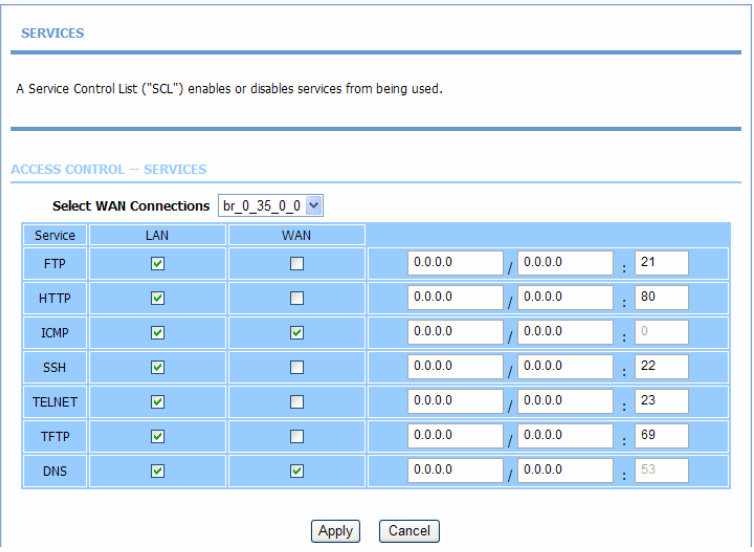

In this page, you can enable or disable the services that are used by the remote host. For example, if telnet service is enabled and port is 23, the remote host can access the device by telnet through port 23. Normally, you need not change the settings.

Select the management services that you want to enable or disable on the LAN or WAN interface.

Click **Apply** to apply the settings.

### **Note**:

If you disable HTTP service, you cannot access the configuration page of the device any more.

### **3.4.3.3 IP Address**

In the **Access Controls** page, click **IP Address**. The page shown in the following figure appears.

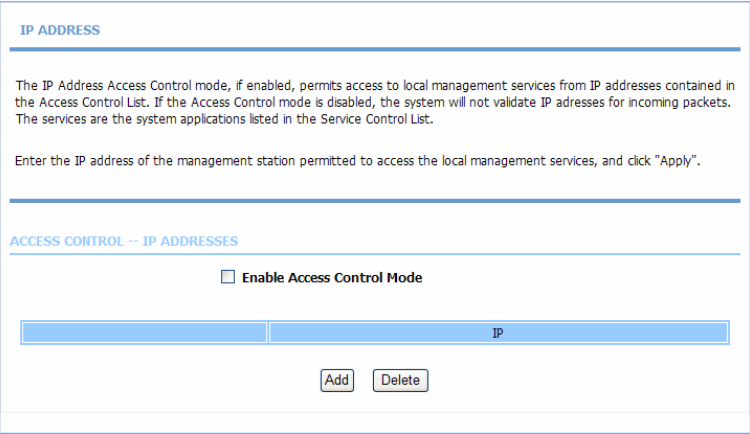

In this page, you can configure the IP address for access control list (ACL). If ACL is enabled, only devices with the specified IP addresses can access the device.

Select **Enable Access Control Mode** to enable ACL.

### **Note**:

If you enable the ACL capability, ensure that IP address of the host is in ACL list.

Click **Add**. The page shown in the following figure appears.

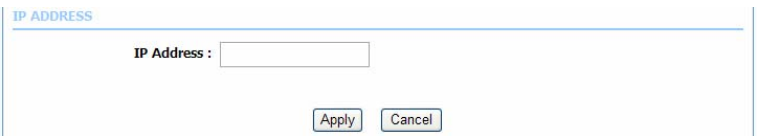

Click **Apply** to apply the settings.

# **3.4.4 Diagnosis**

Choose **MANAGEMENT**> **Diagnosis**. The page shown in the following figure appears. In this page, you can test the device.

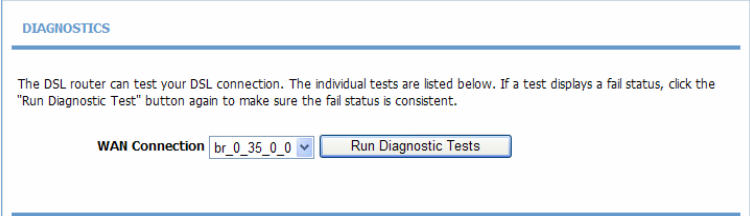

Click **Run Diagnostics Tests** to run diagnostics. The page shown in the following figure appears.

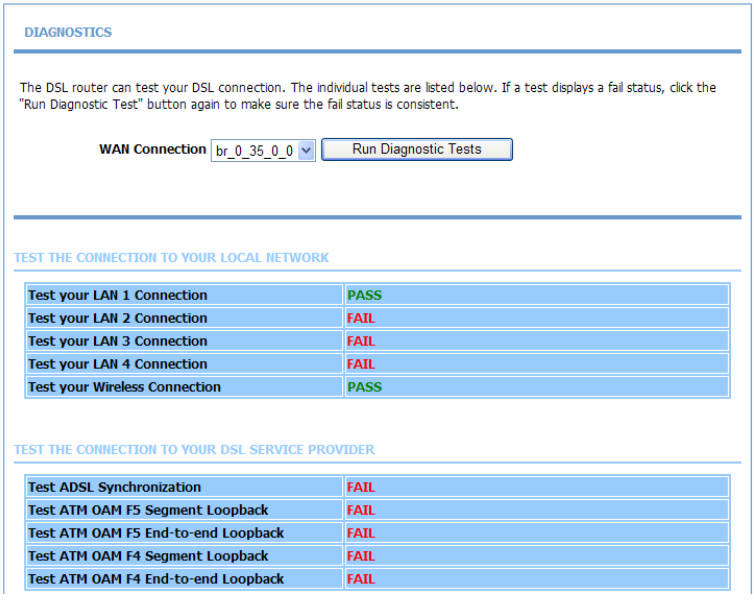

# **3.4.5 System Log**

Choose **MANAGEMENT** > **Log Configuration**. The **System Log** page shown in the following figure appears.

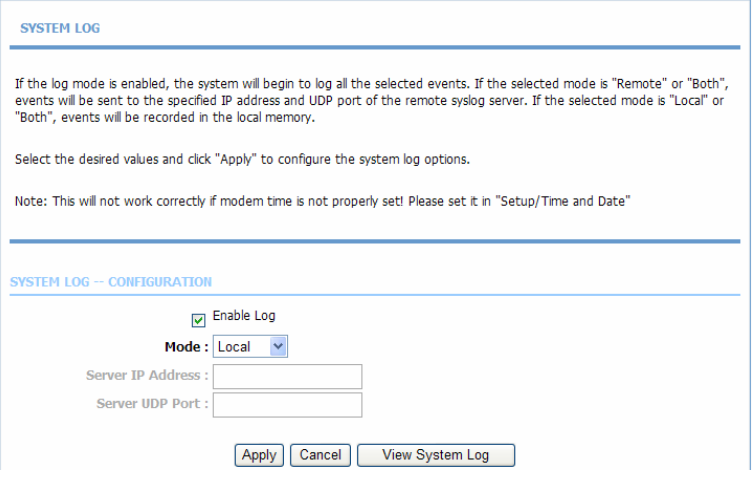

This page displays event log data in the chronological manner. You can read the event log from the local host or send it to a system log server. Available event severity levels are as follows: Emergency, Alert, Critical, Error, Warning, Notice, Informational and Debugging. In this page, you can enable or disable the system log function.

The procedure for logging the events is as follows:

- **Step 1** Select **Enable Log** check box.
- **Step 2** Select the display mode from the **Mode** drop-down list.
- **Step 3** Enter the **Server IP Address** and **Server UDP Port** if the **Mode** is set to **Both** or **Remote**.
- **Step 4** Click **Apply** to apply the settings.
- **Step 5** Click **View System Log** to view the detail information of system log.

# **3.4.6 Logout**

Choose **MANAGEMENT** > **Logout**. The page shown in the following figure appears. In this page, you can log out of the configuration page.

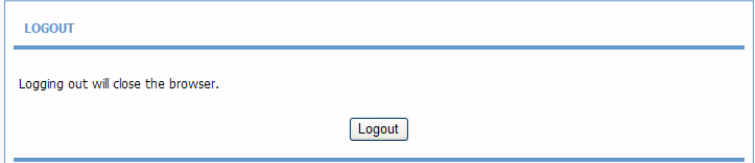

# **3.5 Status**

You can view the system information and monitor performance.

## **3.5.1 Device Info**

Choose **STATUS** > **Device Info**. The page shown in the following figure appears.

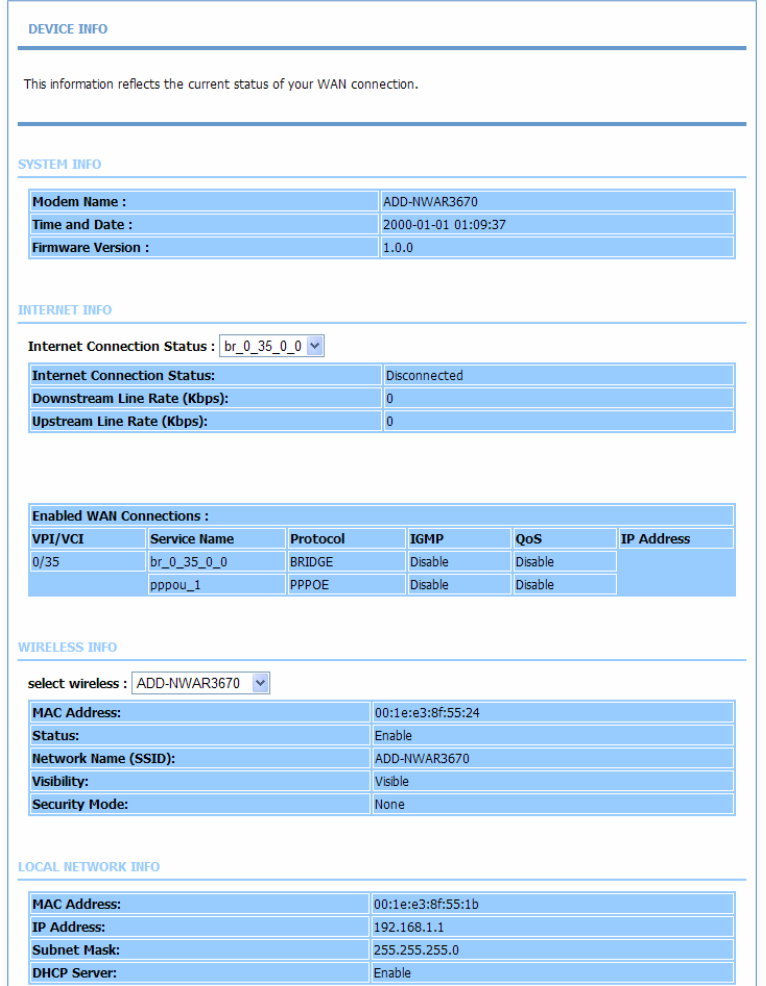

The page displays the summary of the device status. It includes the information of firmware version, upstream rate, downstream rate, uptime and Internet configuration (both wireless and Ethernet statuses).

## **3.5.2 Wireless Clients**

Choose **STATUS** > **Wireless Clients**. The page shown in the following page appears. The page displays authenticated wireless stations and their statuses.

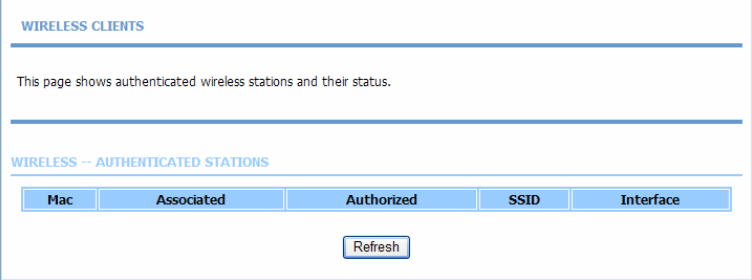

### **3.5.3 DHCP Clients**

Choose **STATUS** > **DHCP Clients**. The page shown in the following page appears.

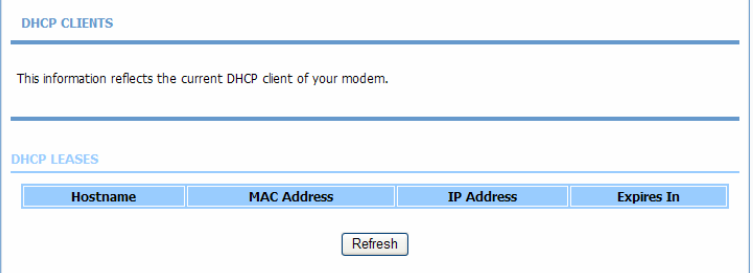

This page displays all client devices that obtain IP addresses from the device. You can view the host name, IP address, MAC address and time expired(s).

# **3.5.4 Logs**

Choose **STATUS** > **Logs**. The page shown in the following figure appears.

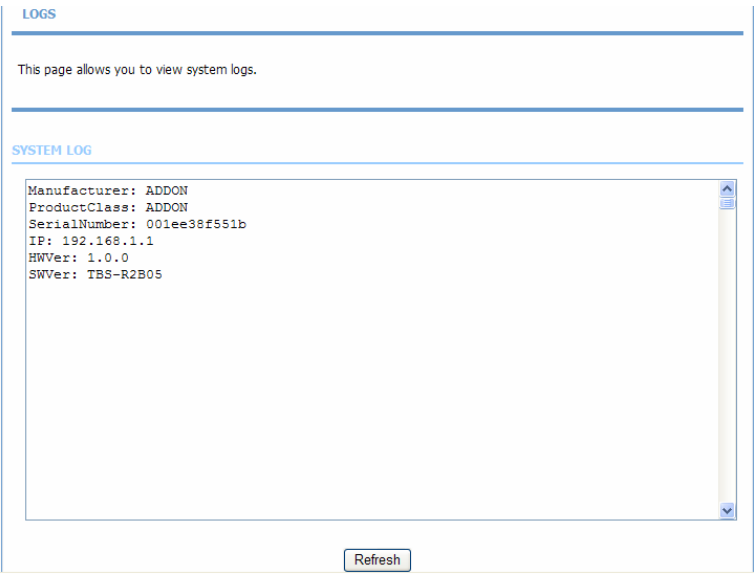

This page lists the system log. Click **Refresh** to refresh the system log shown in the table.

# **3.5.5 Statistics**

Choose **STATUS** > **Statistics**. The page shown in the following figure appears.

#### **DEVICE INFO**

This information reflects the current status of your DSL connection.

#### **LOCAL NETWORK & WIRELESS**

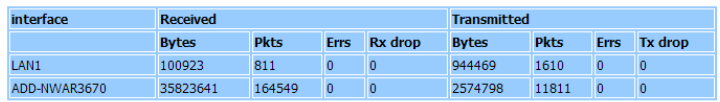

#### **INTERNET**

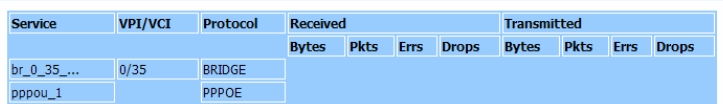

#### **ADSL**

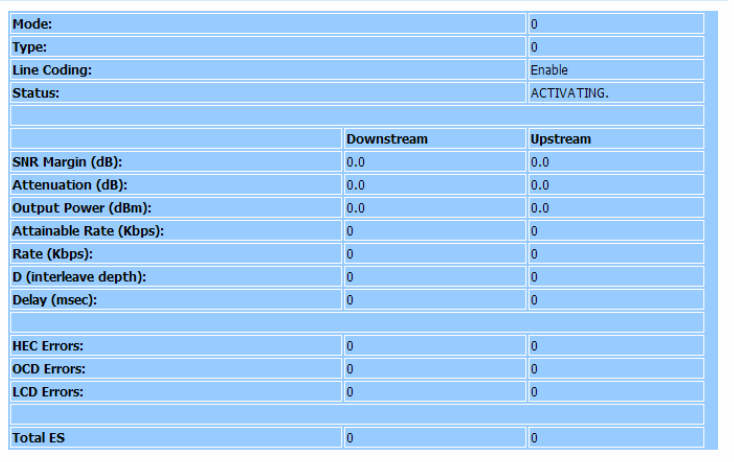

This page displays the statistics of the network and data transfer. This information helps technicians to identify if the device is functioning properly. The information does not affect the function of the device.

# **3.5.6 Route Info**

Choose **STATUS** > **Route Info**. The page shown in the following figure appears.

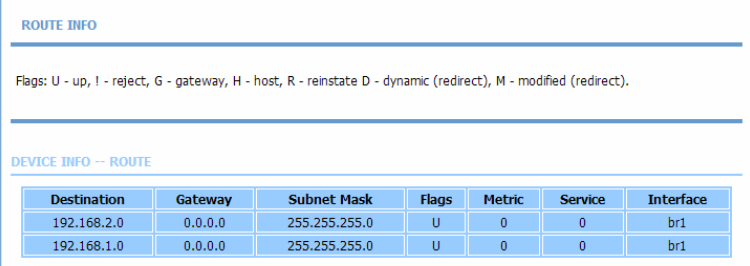

The table shows a list of destination routes commonly accessed by the network.

## **3.5.7 Logout**

Choose **STATUS** > **Logout**. The page shown in the following figure appears. In this page, you can log out of the configuration page.

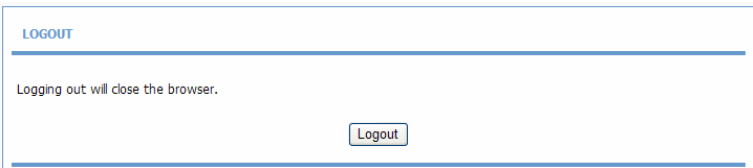